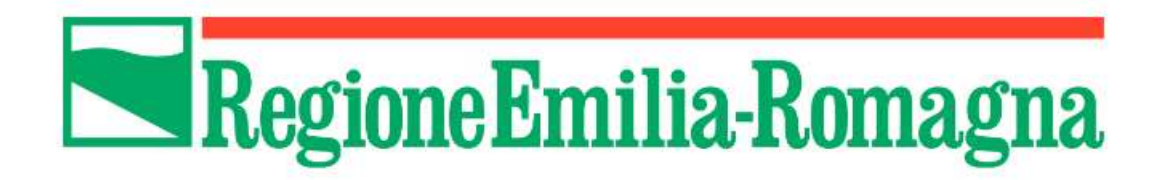

# INVIO RENDICONTAZIONE

# SALDO

# BANDO "L.R. 4/2016 E SS.MM" CONTRIBUTI A PROGETTI DI PROMO-COMMERCIALIZZAZIONE TURISTICA REALIZZATI DA IMPRESE, ANCHE IN FORMA ASSOCIATA

## Accesso SFINGE2020

# https://servizifederati.regione.emilia-romagna.it/fesr2020/ https://federa.lepida.it/wavf/WavfService?entityID=https://federa.lepida.it/gw/metadata&return=https://federa.lepida.it/gw/SSOProxy&IsPassive=false&returnIDParam=PA\_URL&returnIdPIDParar Accedi a SFINGE 2020 - Regione Emilia-Romagna tramite **FedERa** Il sistema di autenticazione federata della Regione Emilia-Romagna Maggiori informazioni » **Entra con SPID Entra con CIE Dyc Entra con CNS** Cie

#### Sezioni menu verticale

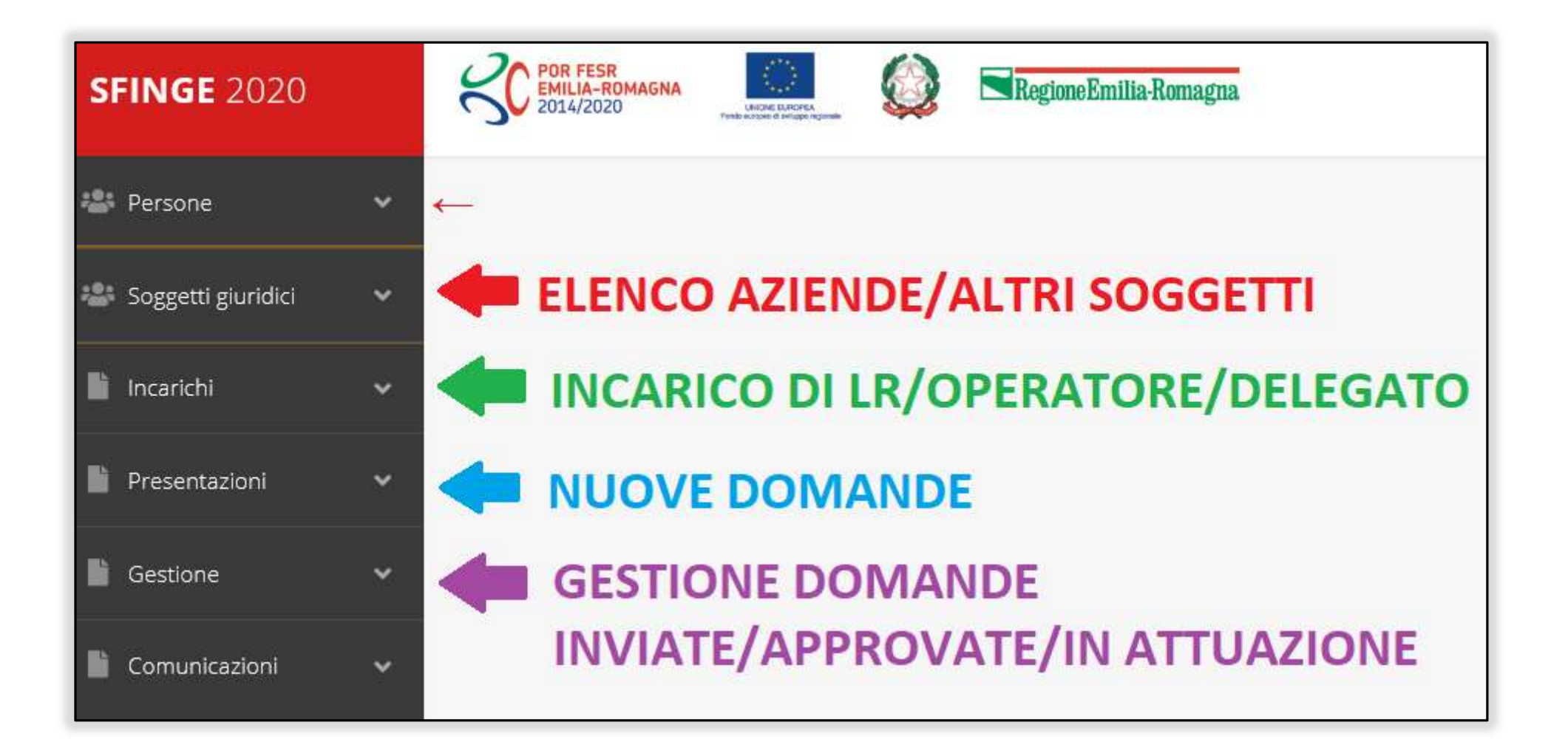

# Elenco Progetti Finanziati

Una volta che il progetto è stato ammesso al finanziamento, passa in fase di

#### **POR FESR<br>EMILIA-ROMA**<br>2014/2020 **SFINGE 2020 Persone**  $\checkmark$  $\leftarrow$ Soggetti giuridici  $\checkmark$ **Incarichi**  $\checkmark$ **Presentazioni**  $\checkmark$ Gestione  $\checkmark$ Elenco progetti finanziati Comunicazioni Ħ  $\checkmark$

#### "GESTIONE"

# Selezione del soggetto richiedente

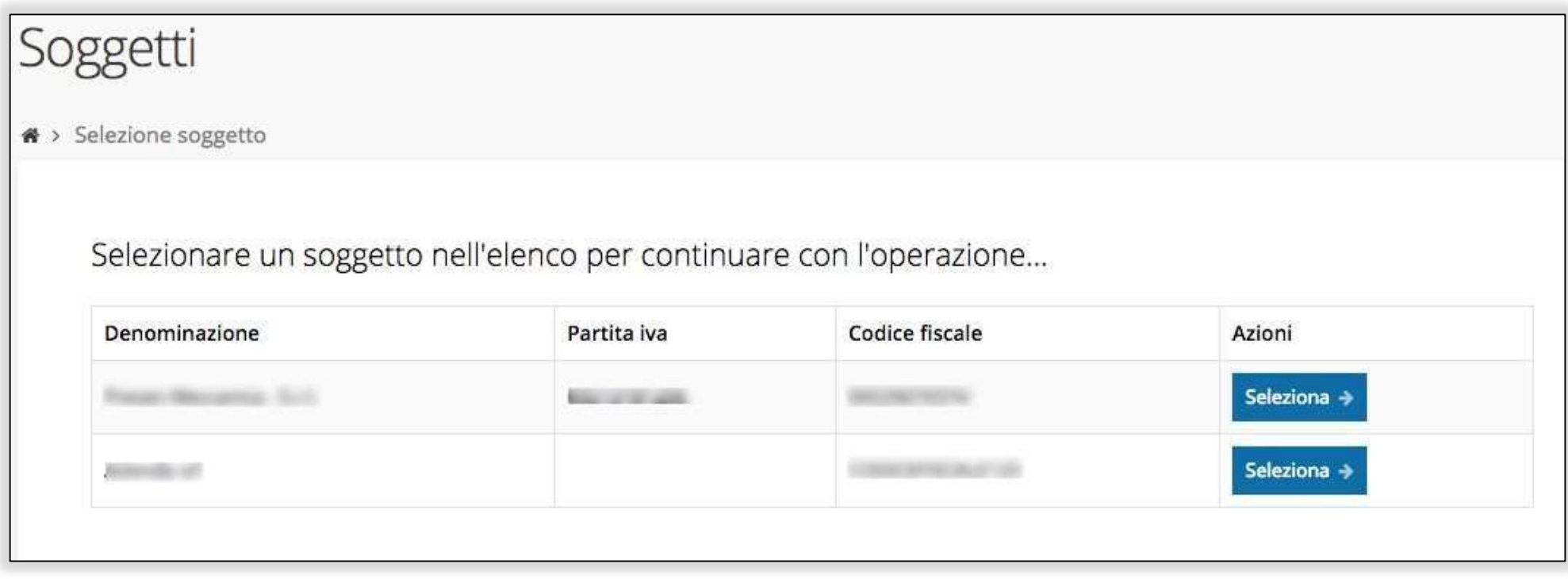

Solo nel caso in cui la propria utenza sia collegata a più soggetti, prima di poter accedere alla schermata che mostra la lista dei propri progetti finanziati è necessario SELEZIONARE per quale SOGGETTO si vuole presentare richiesta

# Accettazione del contributo (1)

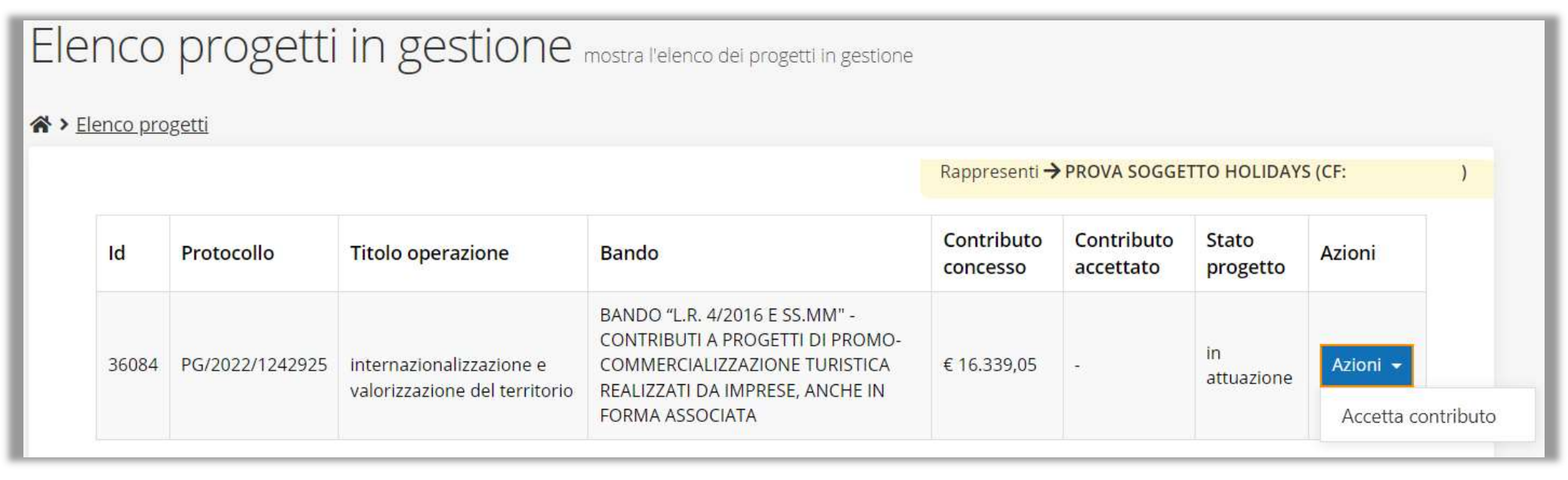

La prima volta che si accede alla gestione di una richiesta di finanziamento è necessario procedere all'accettazione del contributo.

Questa operazione è obbligatoria, nel caso in cui non sia stata ancora eseguita, il menu Azioni presenterà la sola voce Accetta contributo.

# Accettazione del contributo (2)

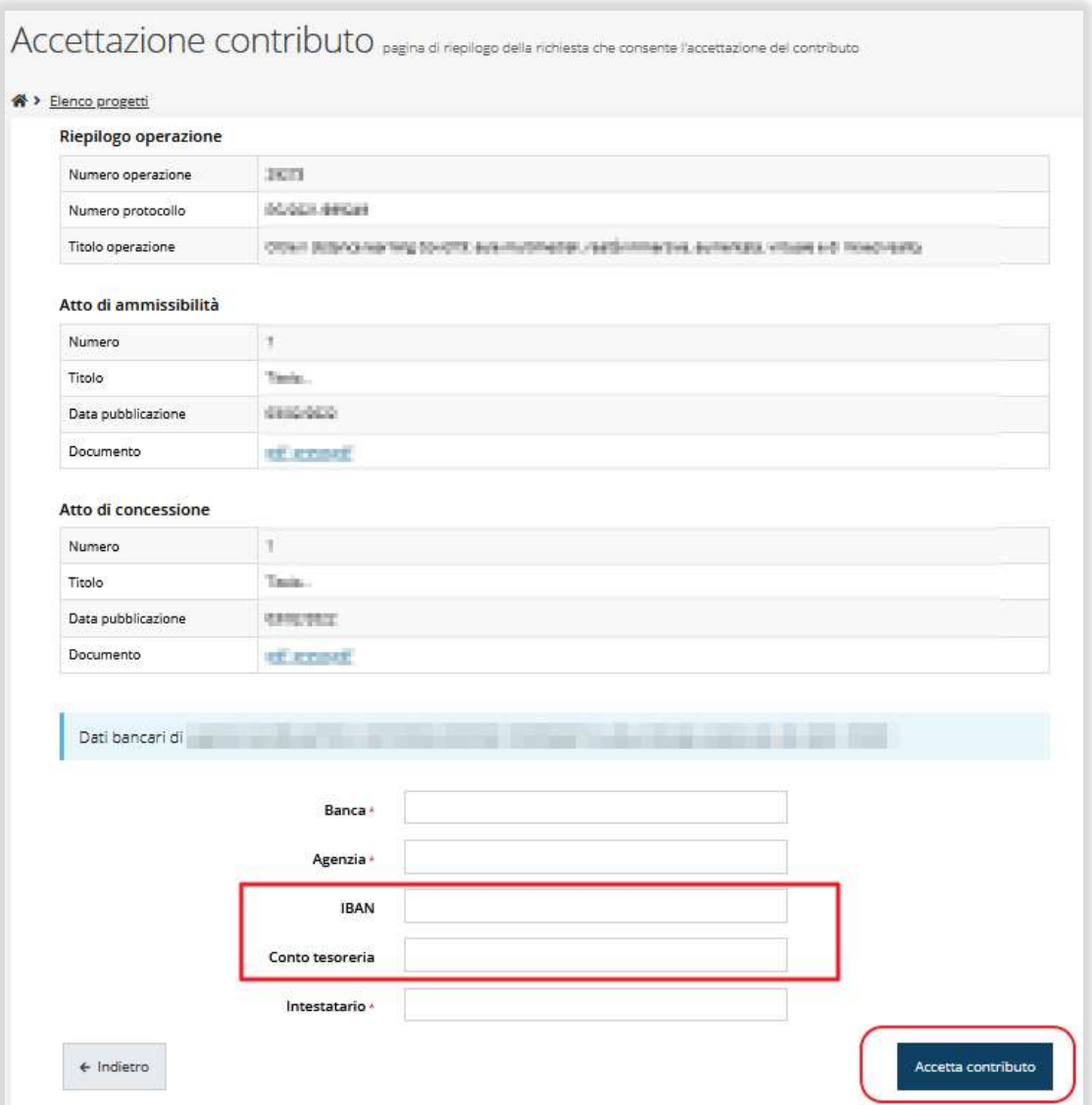

In fase di accettazione del contributo sono anche richiesti i **DATI BANCARI**.

# I dati bancari potranno essere modificati attraverso una "RICHIESTA DI VARIAZIONE"

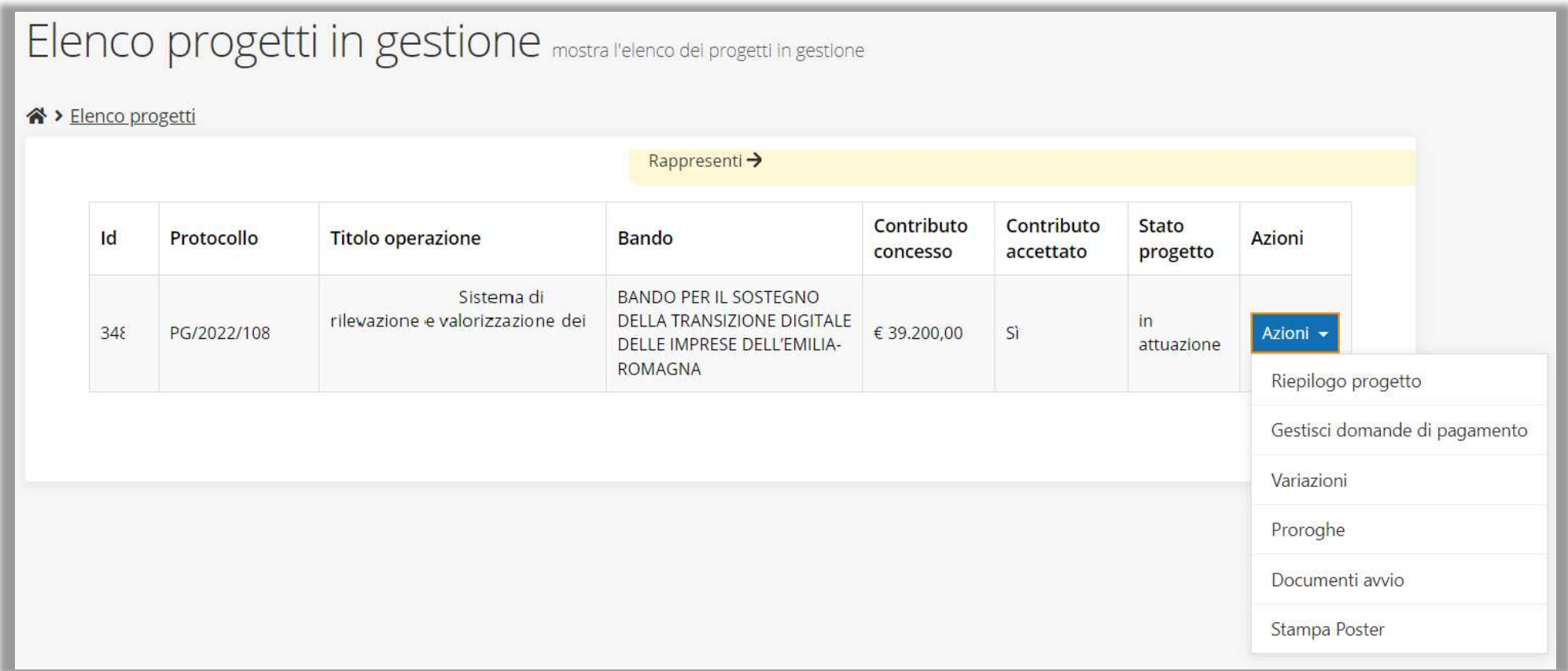

# ATTENZIONE – VARIAZIONI PIANO COSTI

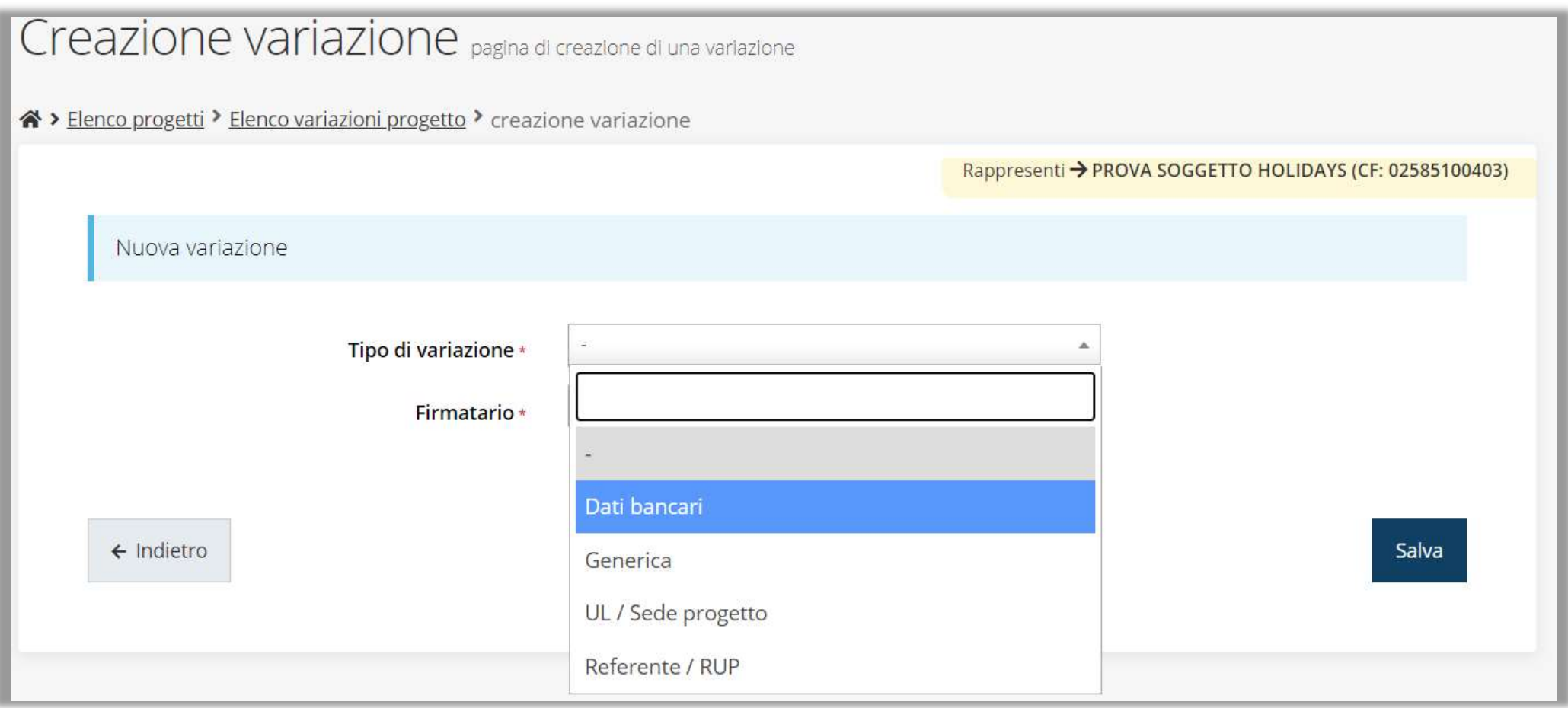

# Gestione domanda di pagamento

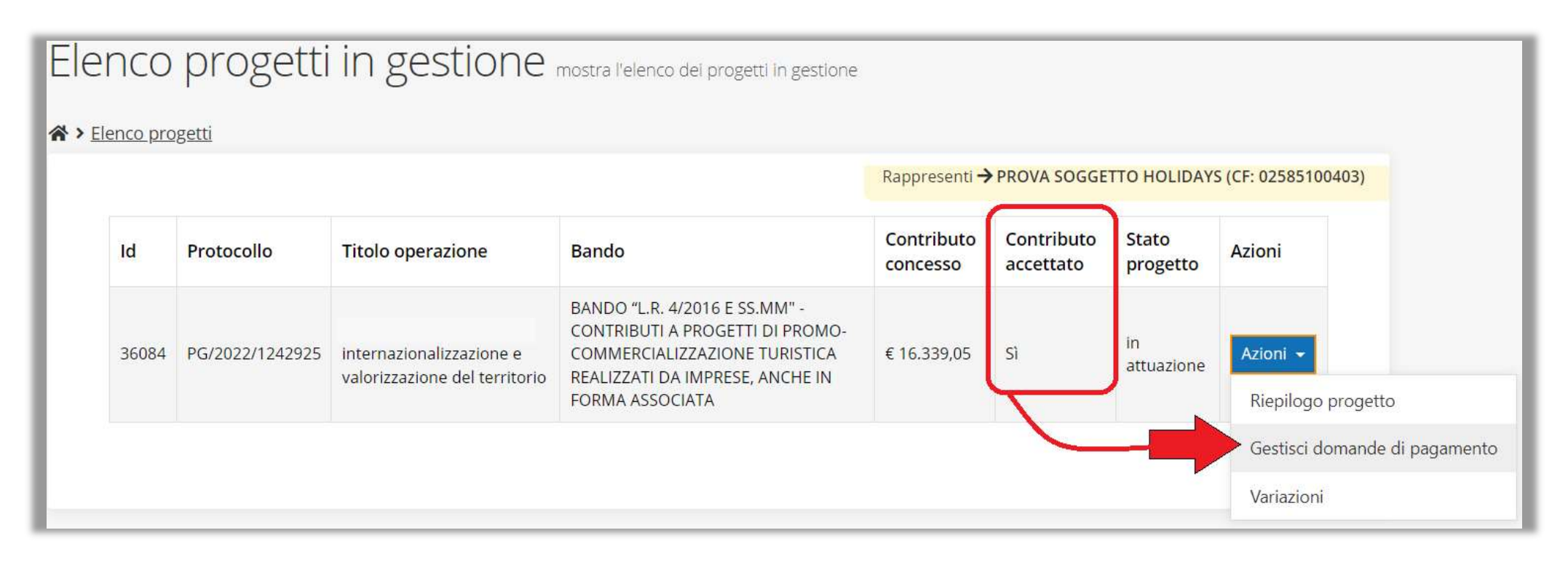

È possibile gestire la RENDICONTAZIONE attraverso il menu **Azioni**, che ora presenta

la voce: Gestisci domande di pagamento

## Nuova domanda di pagamento

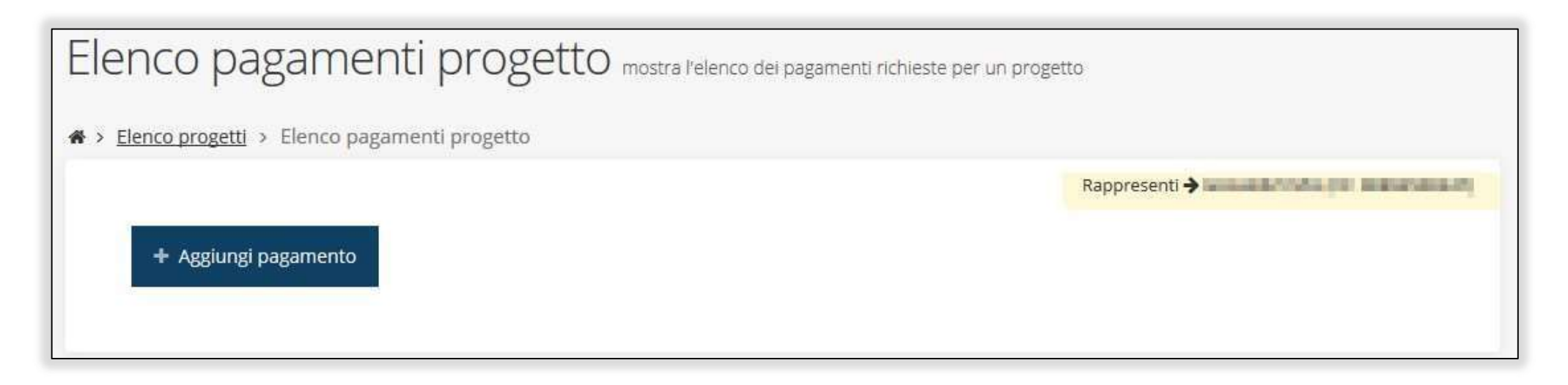

Al primo accesso, l'elenco si presenta vuoto.

Per aggiungere un pagamento cliccare su tasto + Aggiungi pagamento

# Firmatario e Modalità di pagamento

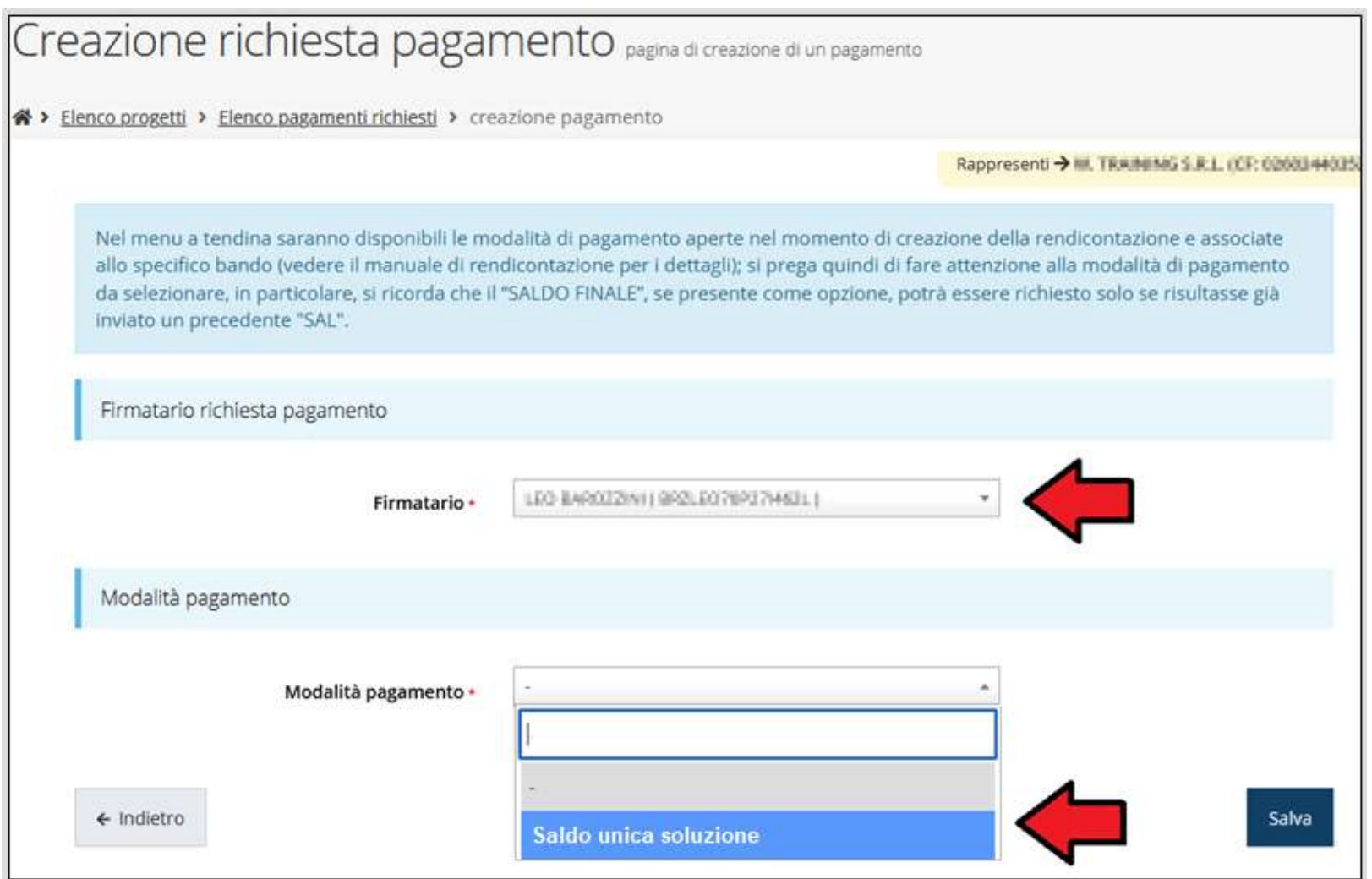

Come firmatario è possibile indicare il Legale Rappresentate o suo

Delegato, specificato nella sezione Incarichi

#### Gestione domanda di pagamento

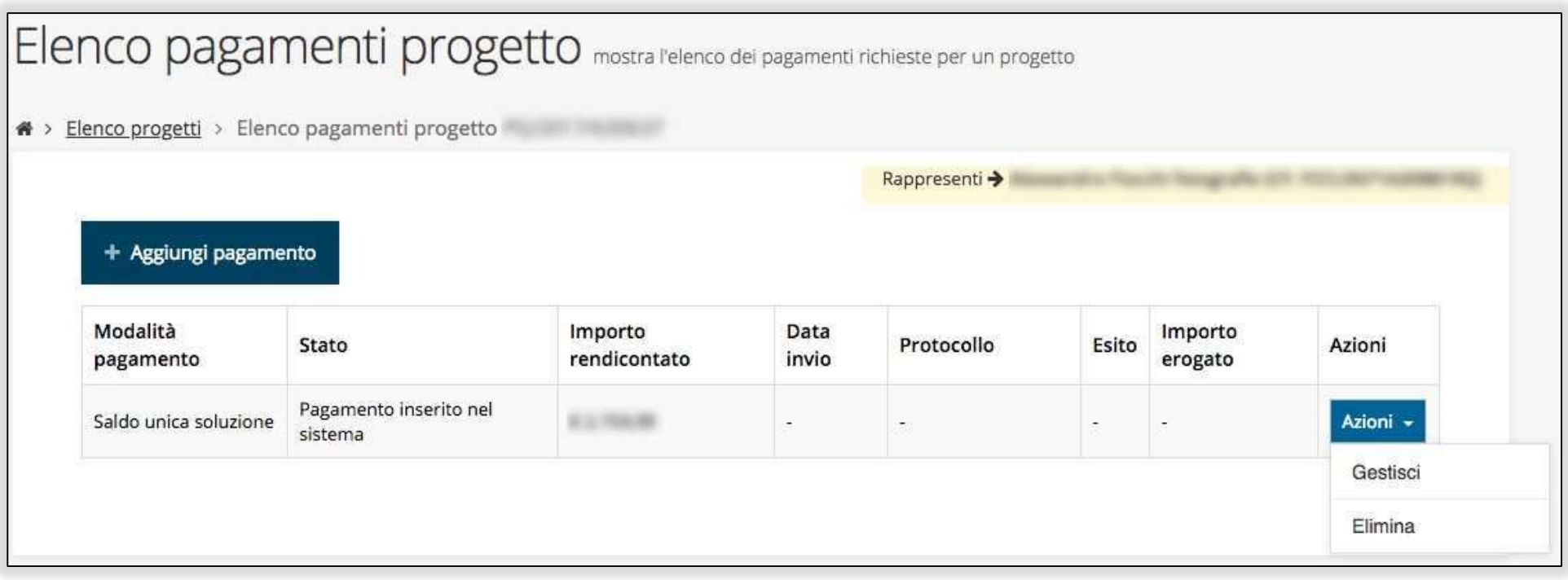

Procedere alla compilazione della domanda di pagamento attraverso la

voce Gestisci del menu Azioni

# Stato di avanzamento della compilazione RENDICONTAZIONE

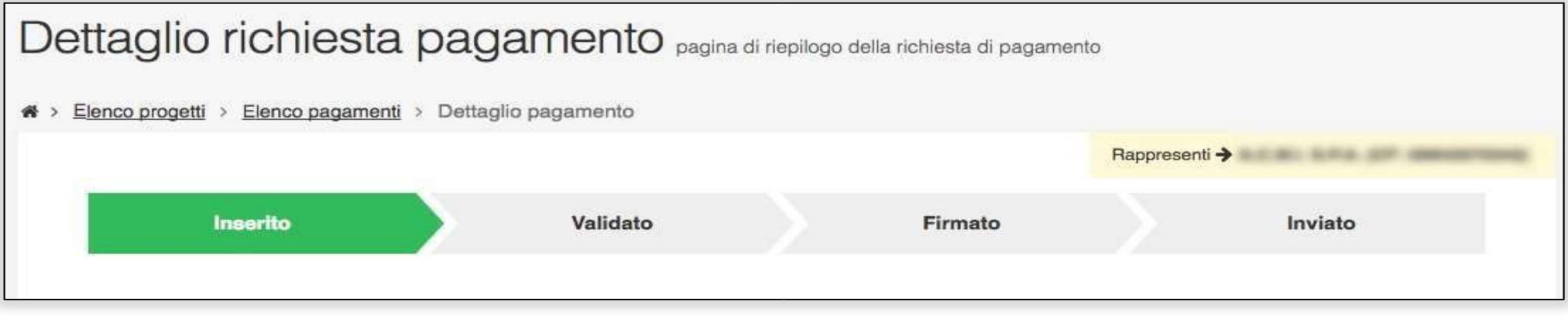

La procedura di presentazione della richiesta è completa quando tutte le fasi

del diagramma soprastante sono evidenziate in VERDE e la richiesta

risulta nello stato **INVIATO** 

## Riepilogo e Sezioni della richiesta di pagamento

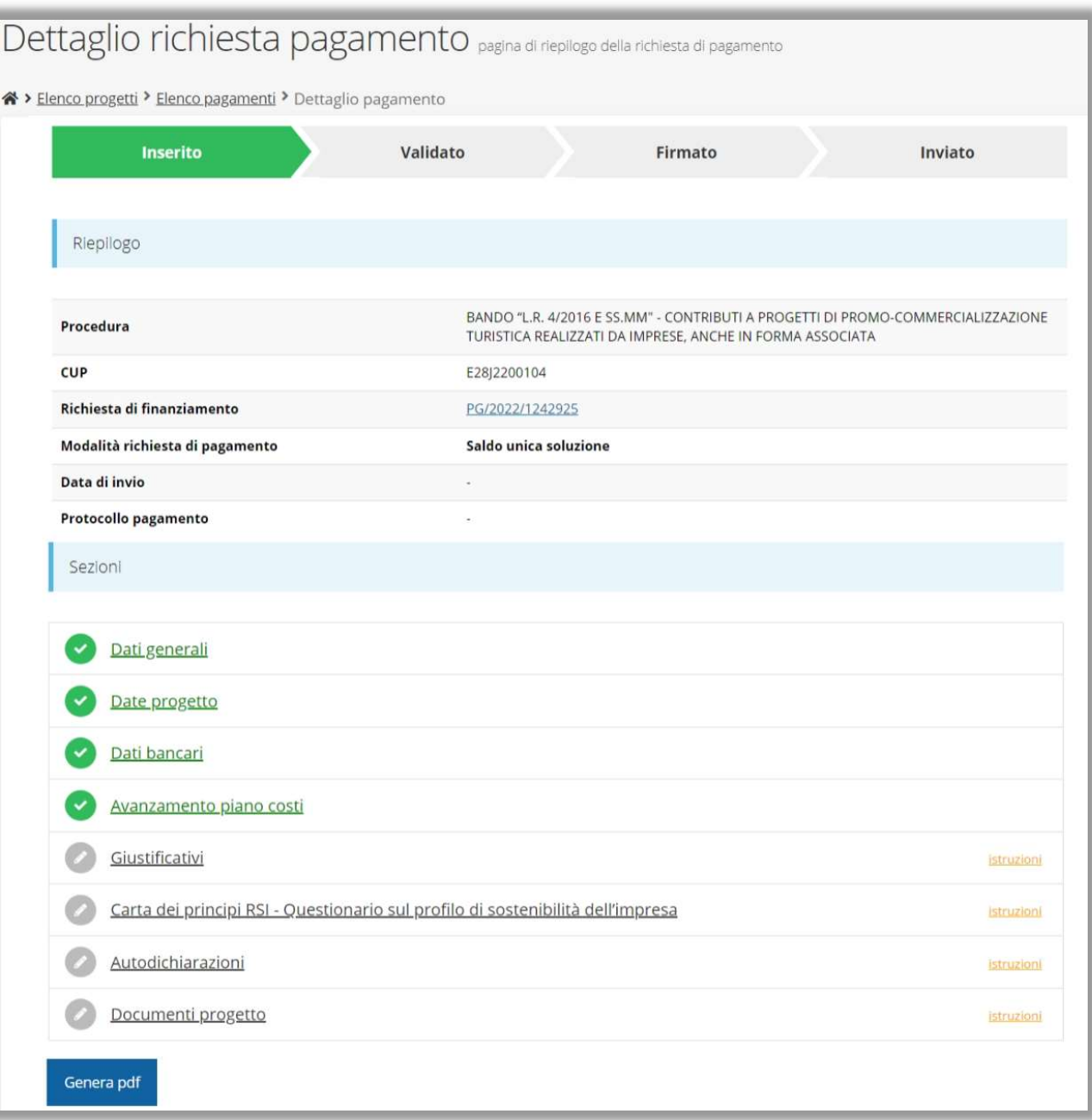

#### Sezione Dati generali

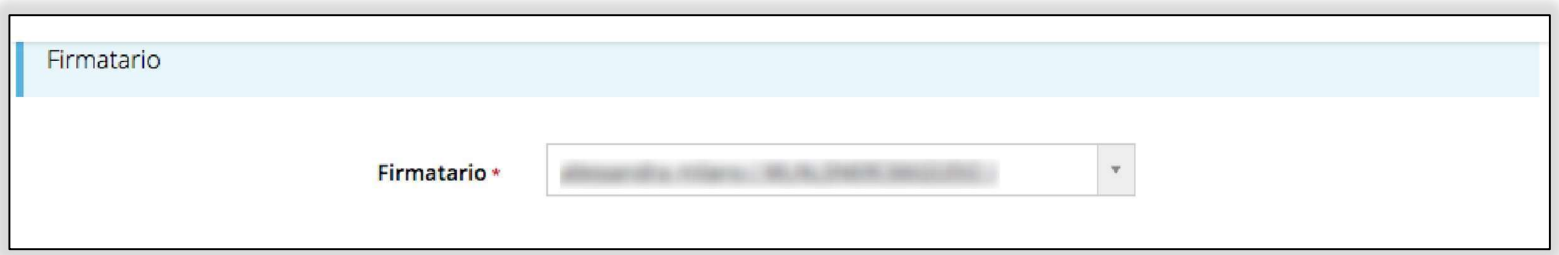

#### Sezione Date Progetto

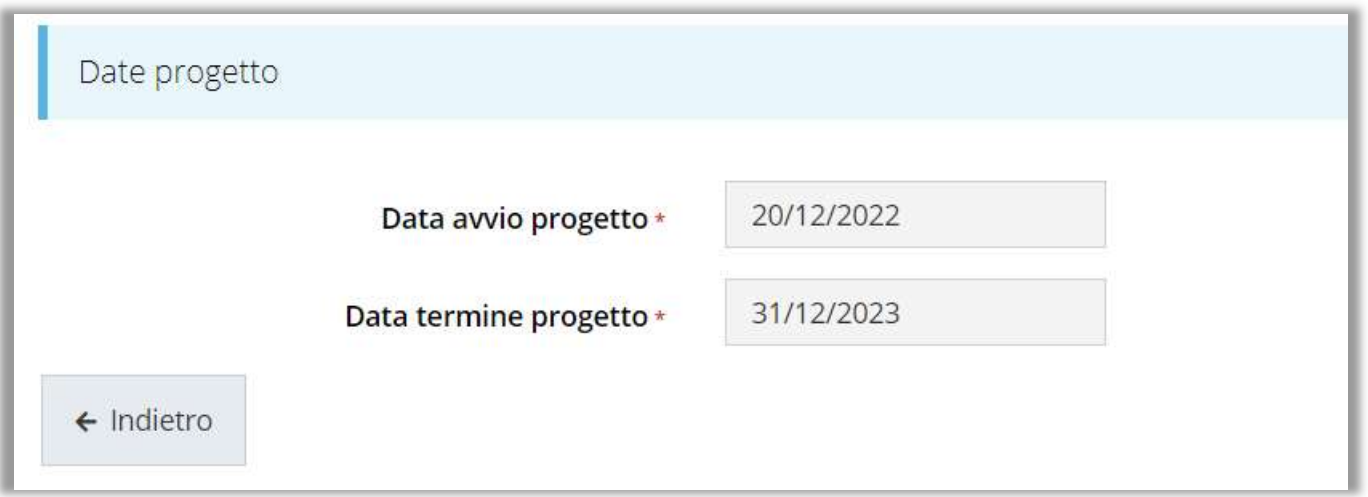

Sezione in sola lettura

#### Sezione Dati Bancari

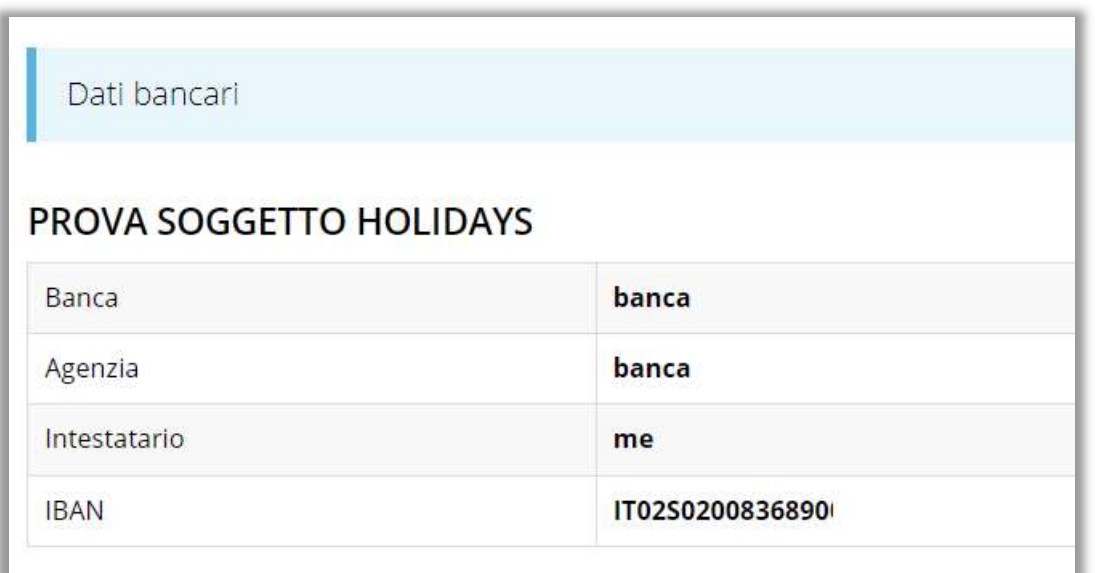

#### Sezione in sola lettura

#### Sezione Avanzamento Piano Costi

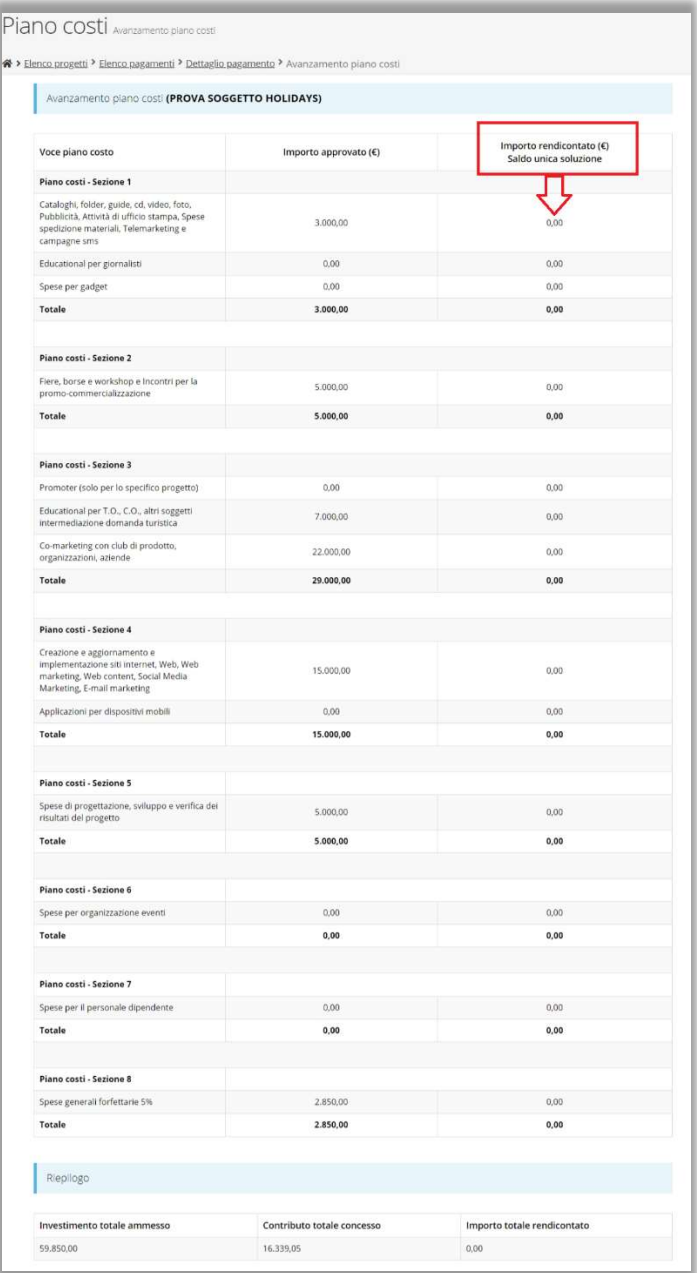

# Sezione Giustificativi

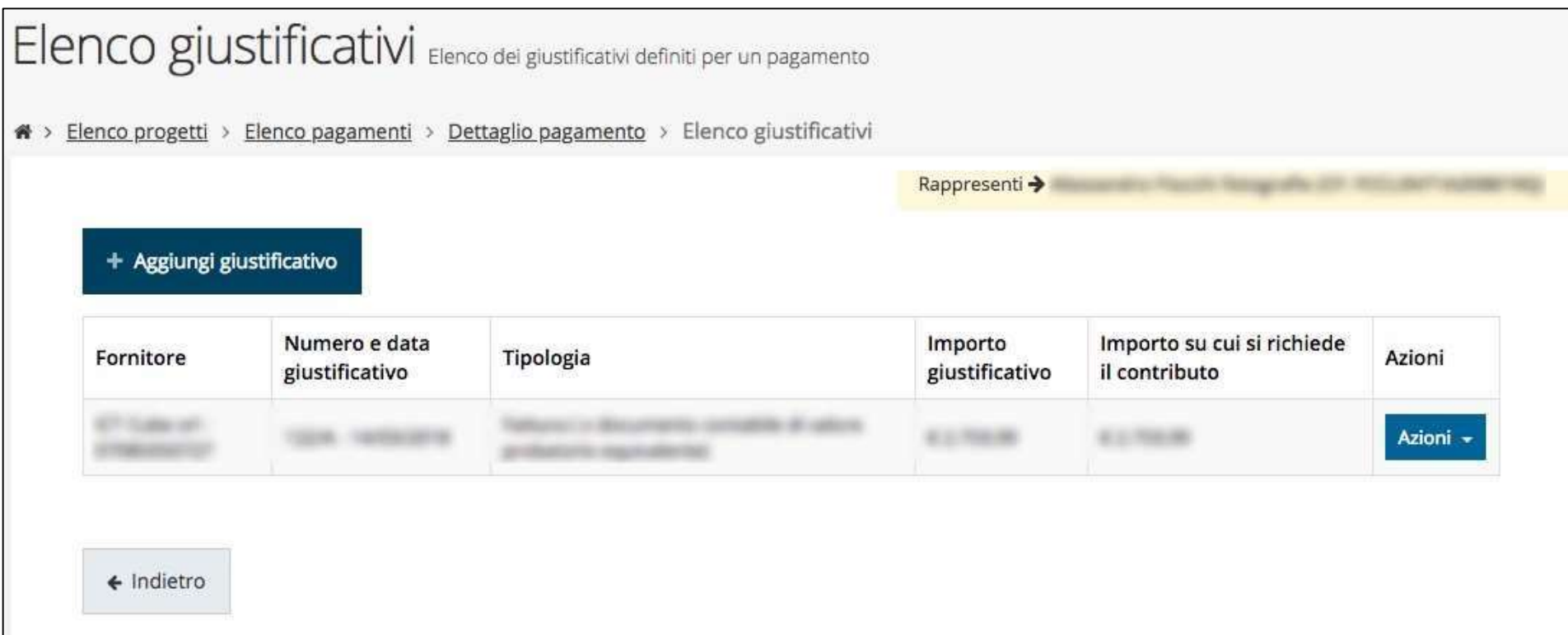

# Creazione di un giustificativo

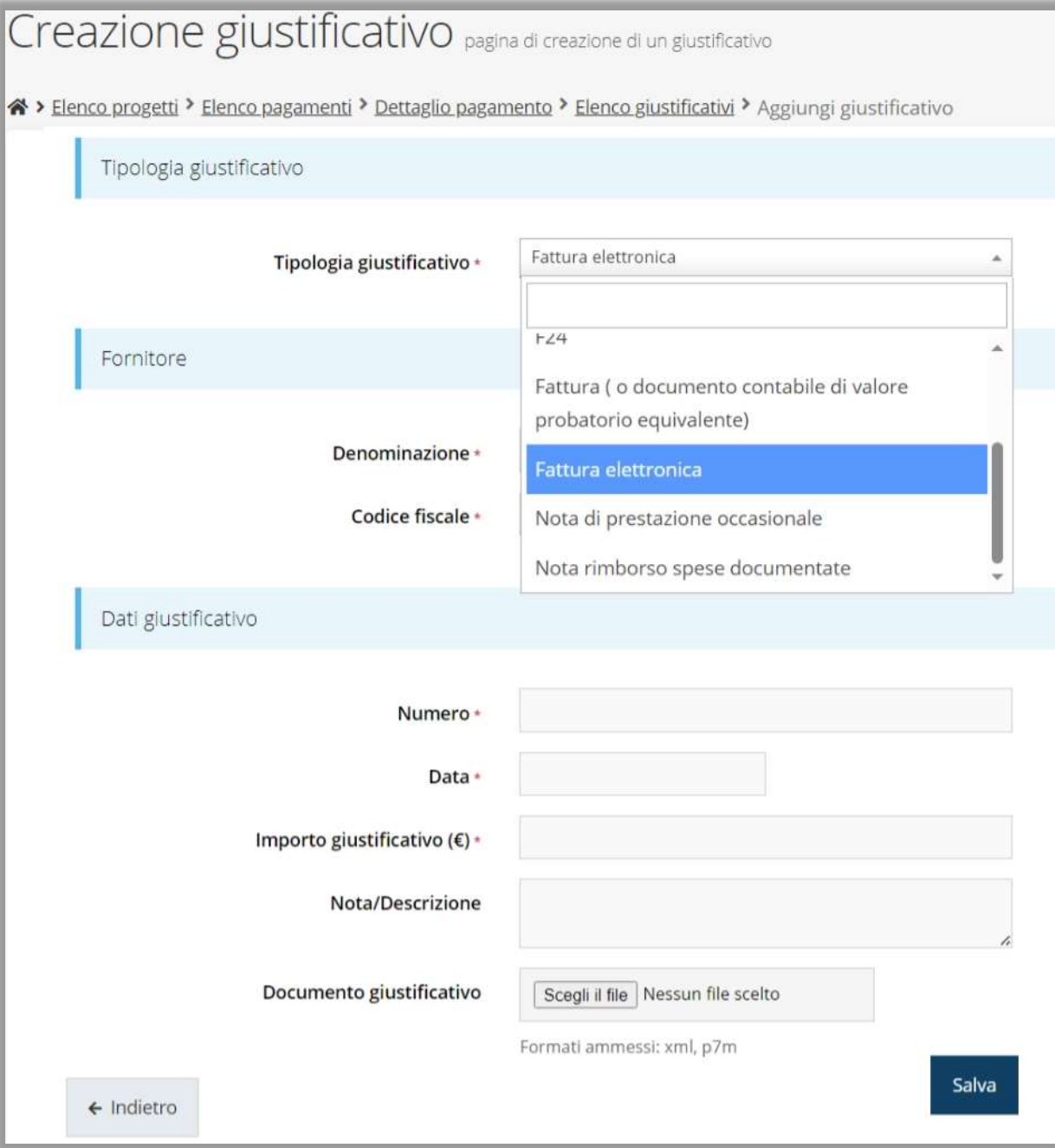

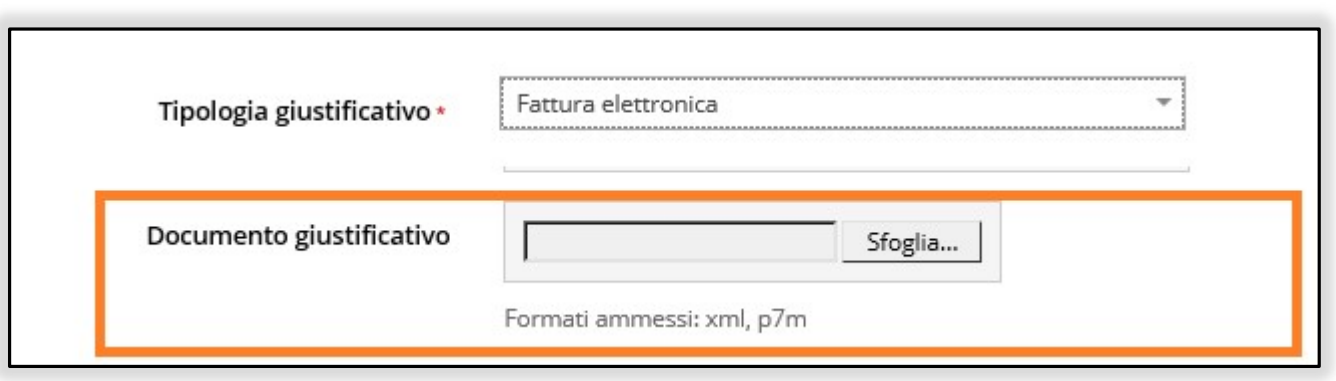

I formati dei file ammessi variazioni base alla tipologia di giustificativo selezionato

Il formato "Fattura elettronica" permette di caricare direttamente il file ".xml" oppure ".xml.p7m" e alimentare le informazioni del giustificativo (Standard SDI)

# Quietanze, Voci di Costo e Documenti Allegati

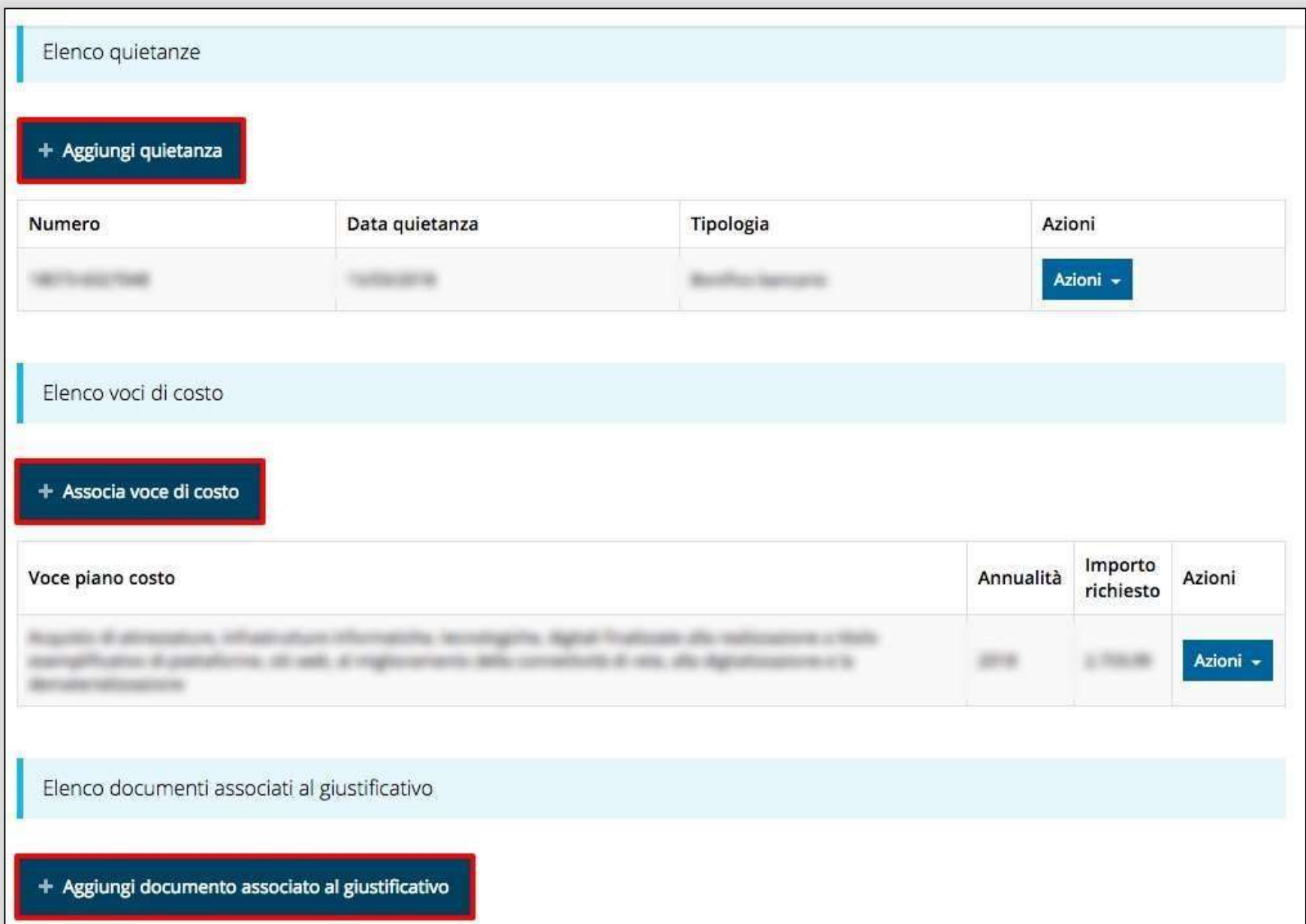

## Aggiunta Quietanze

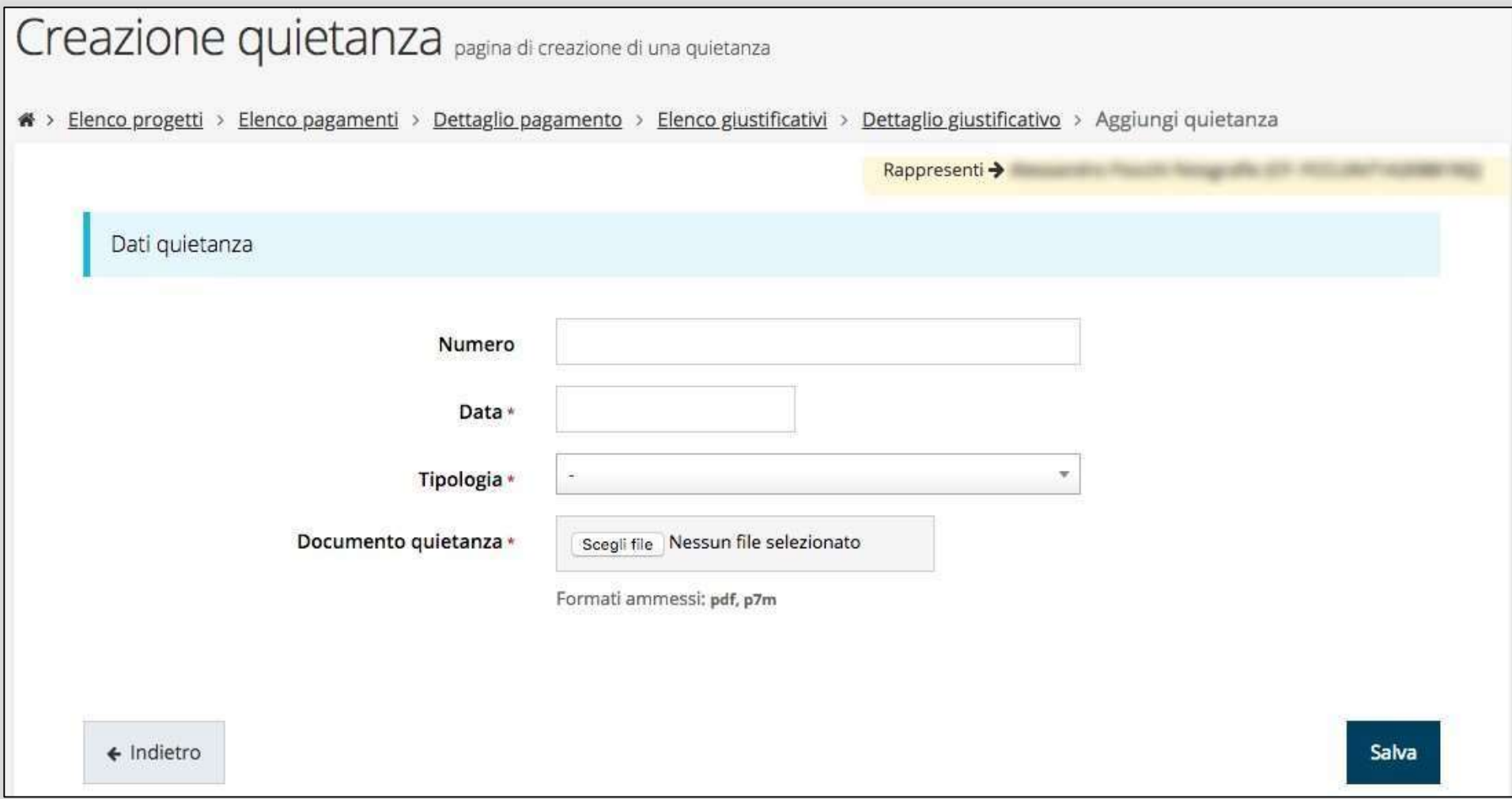

#### Ad un giustificativo possono corrispondere più quietanze

# Aggiunta Voci di costo

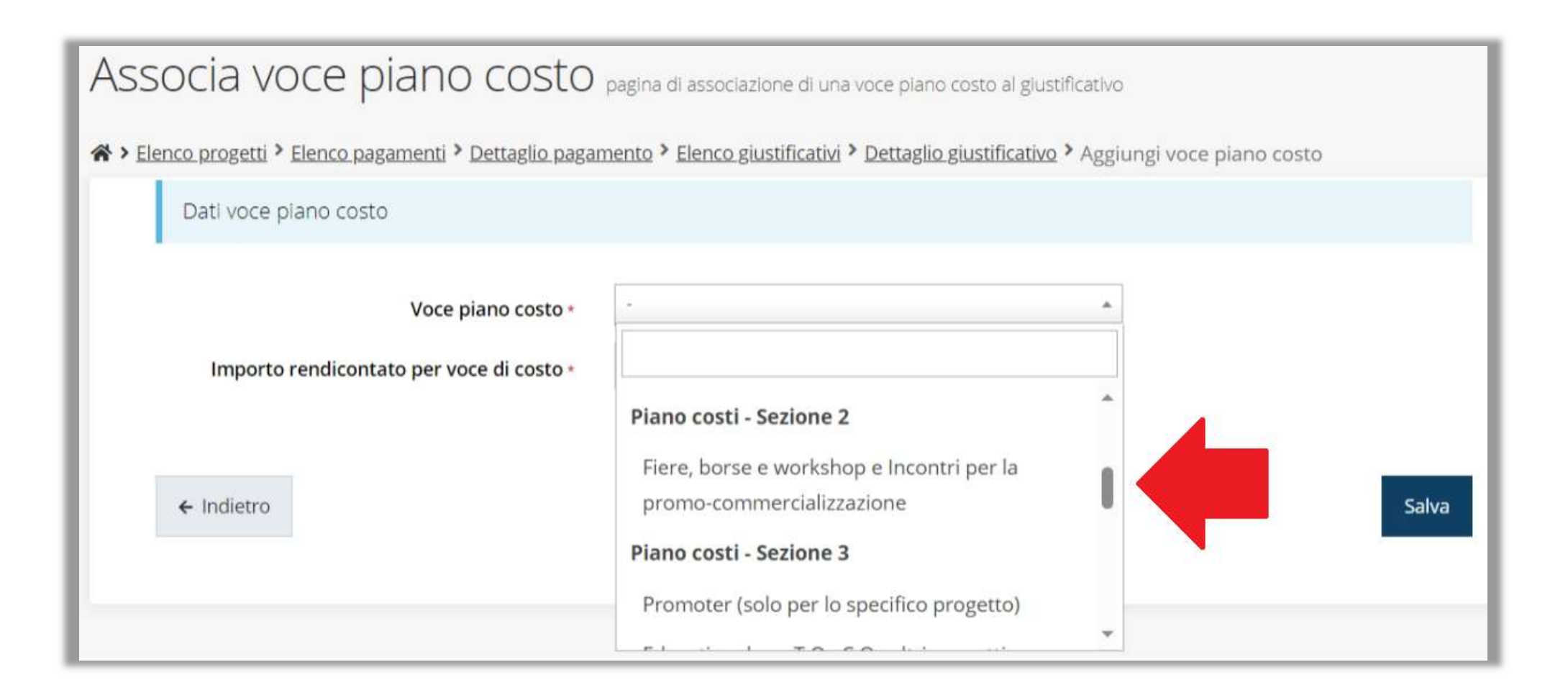

#### Ad un giustificativo possono essere associate più voci di costo

# Modifica e controlli su Voci di costo (1)

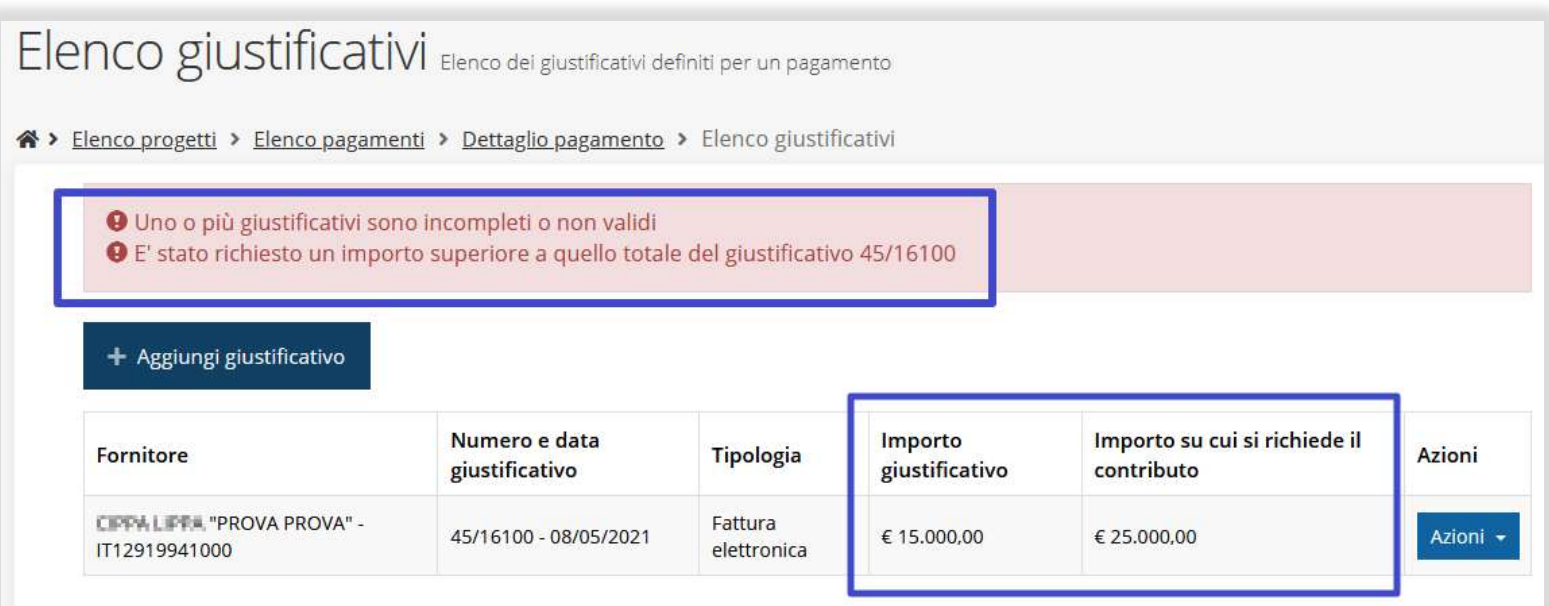

Esempio: importo richiesto, come singola oppure multipla imputazione, superiore al

valore del giustificativo **soluita del sezione Giustificativi ancora di colore grigio** 

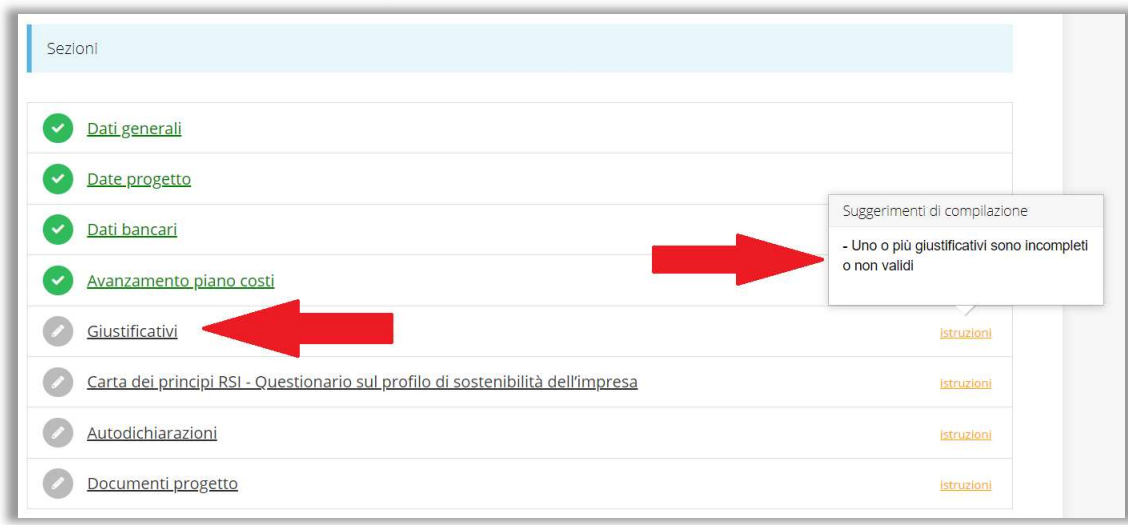

# Aggiunta documenti associati

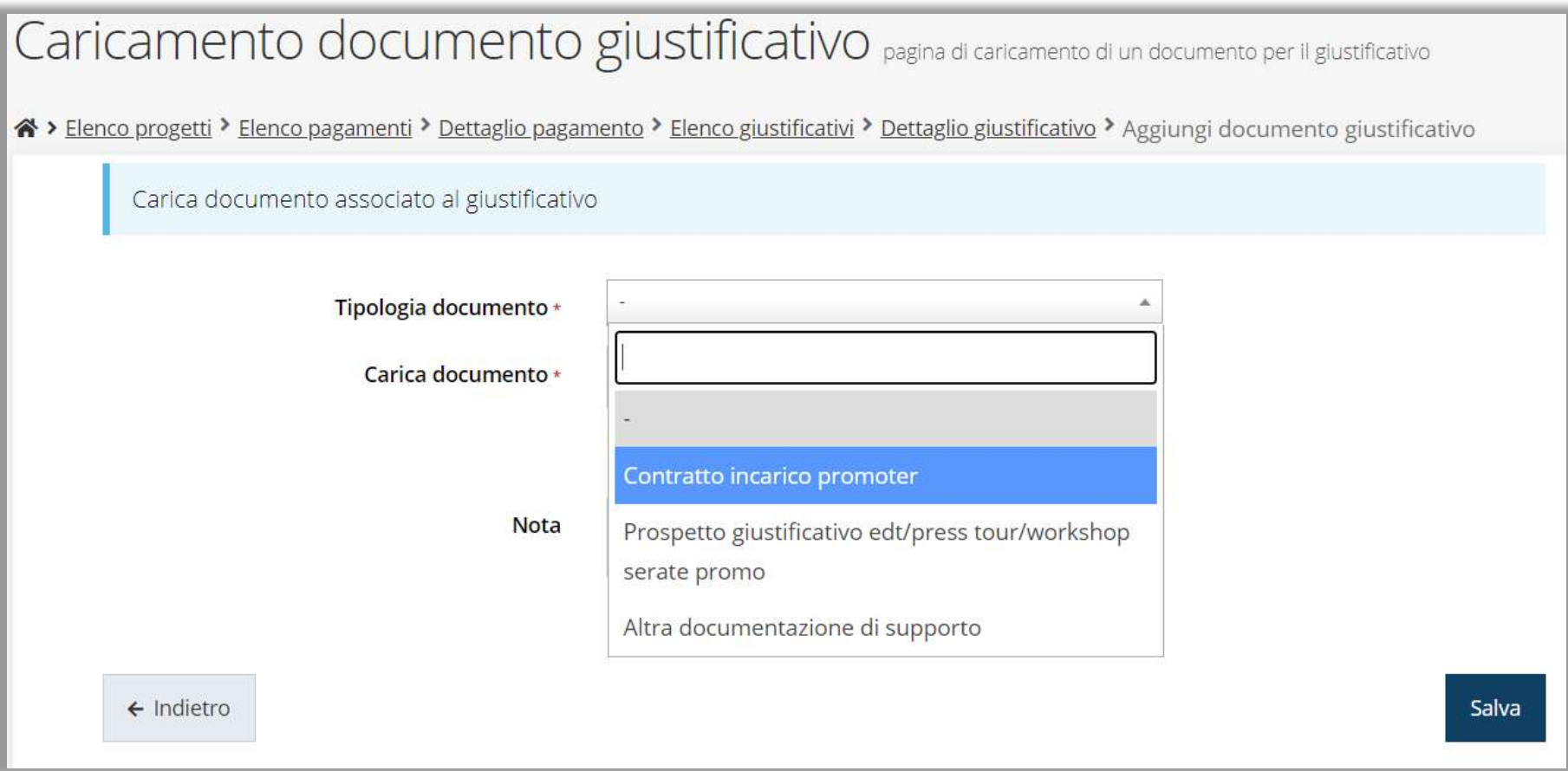

#### Autodichiarazioni

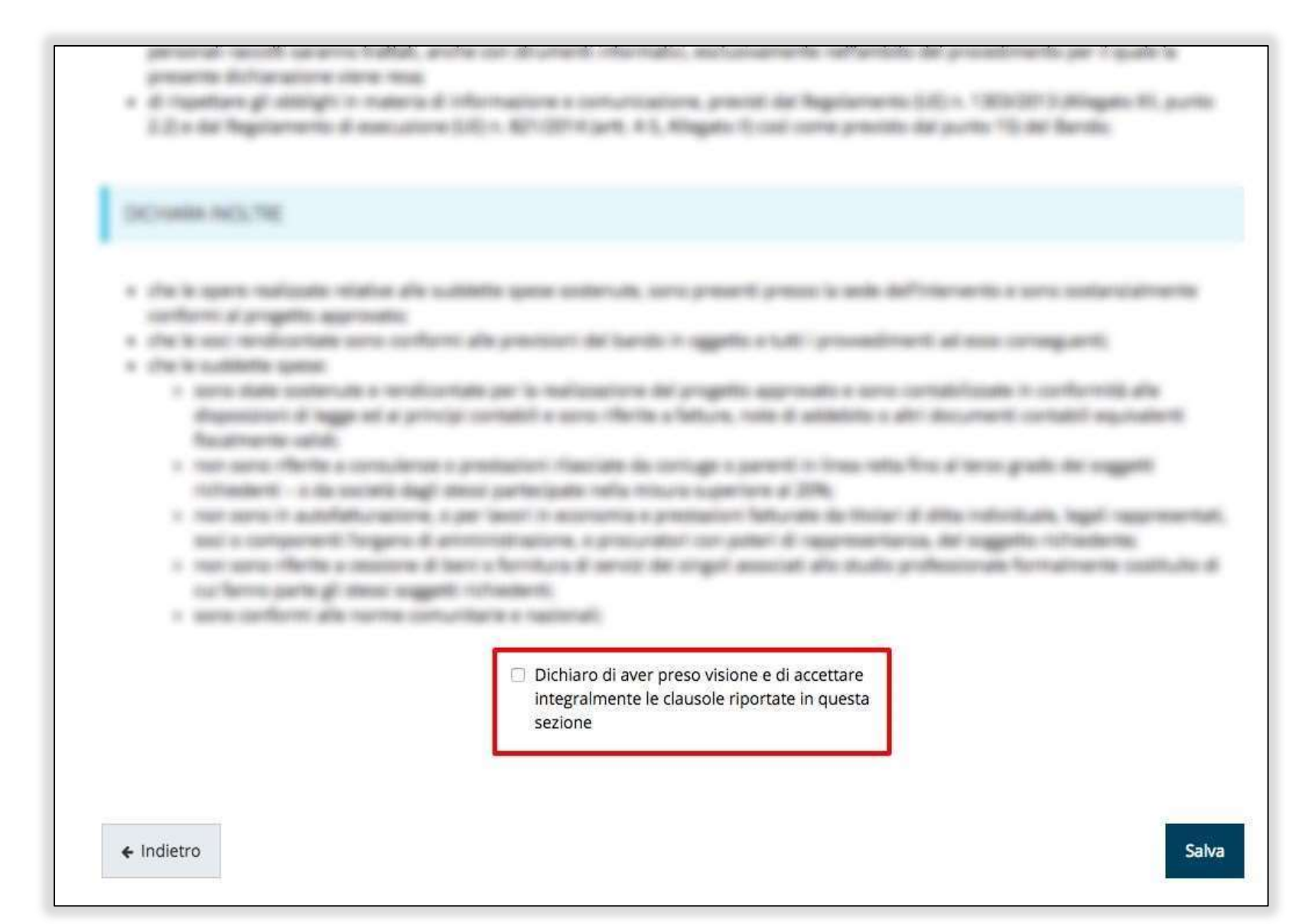

# Sezione Documenti Progetto

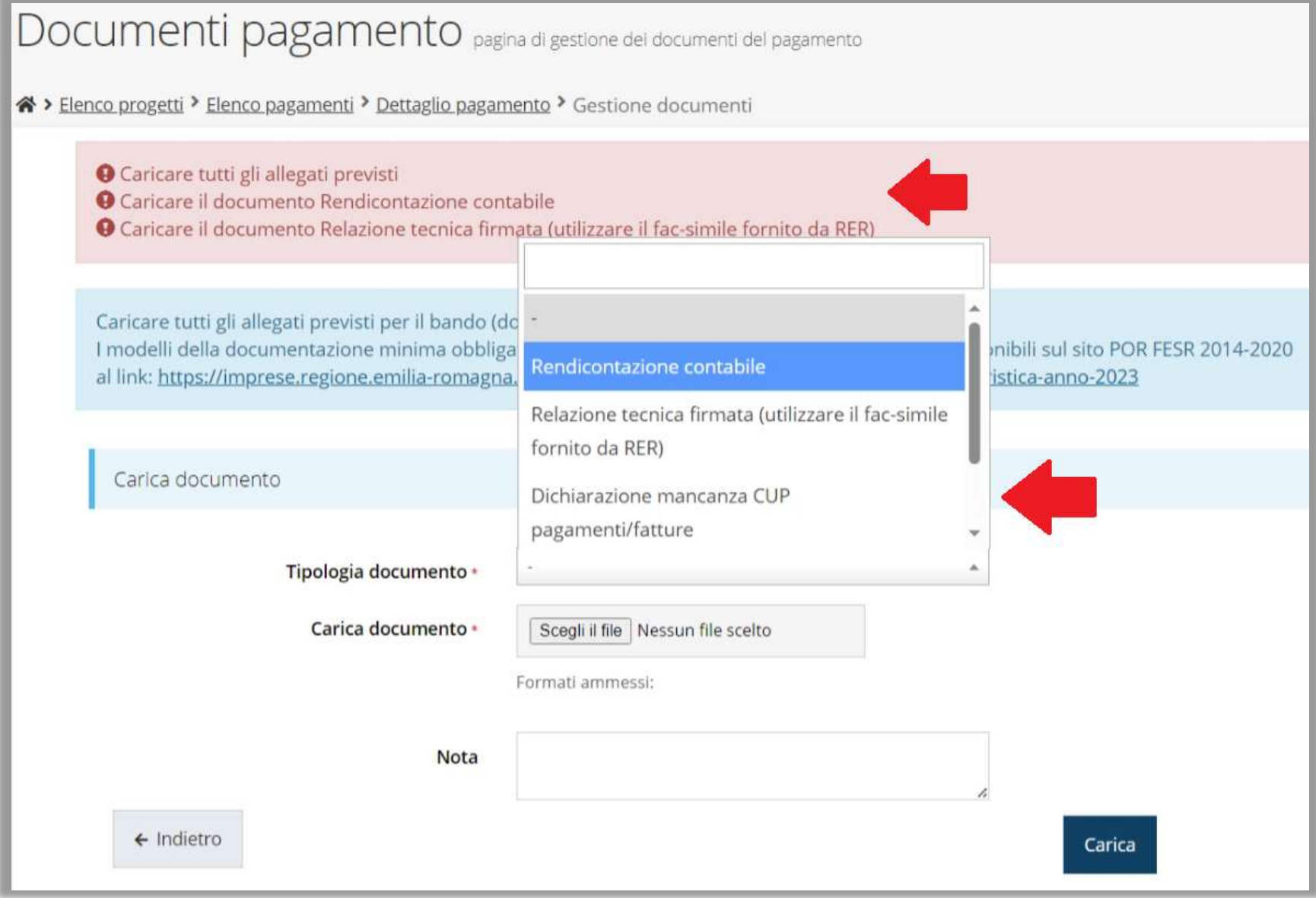

# **ATTENZIONE**

Si raccomanda di fare sempre riferimento alle regole del bando e al manuale di rendicontazione per quanto riguarda i documenti obbligatori, in quanto non sempre è tecnicamente possibile vincolare l'obbligatorietà e la molteplicità dei documenti a dei controlli automatici.

# Questionario RSI

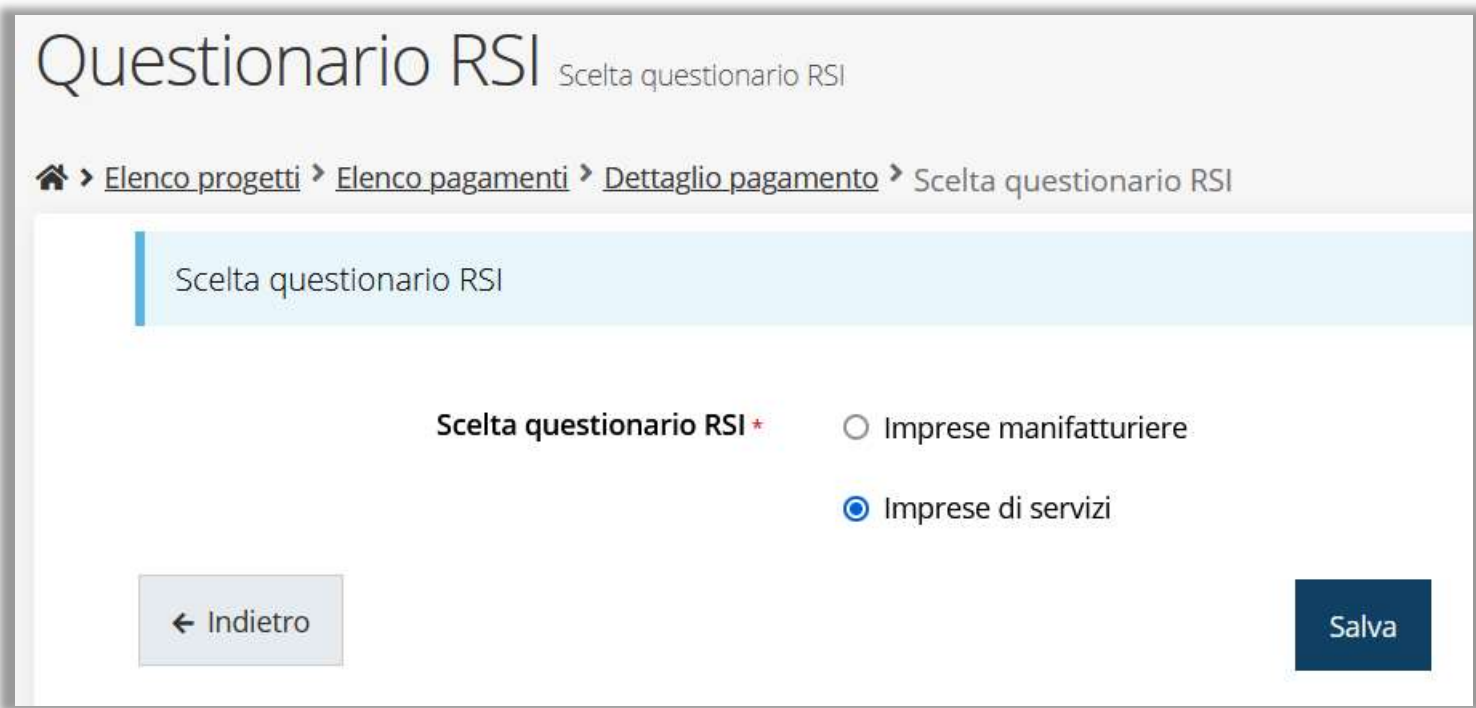

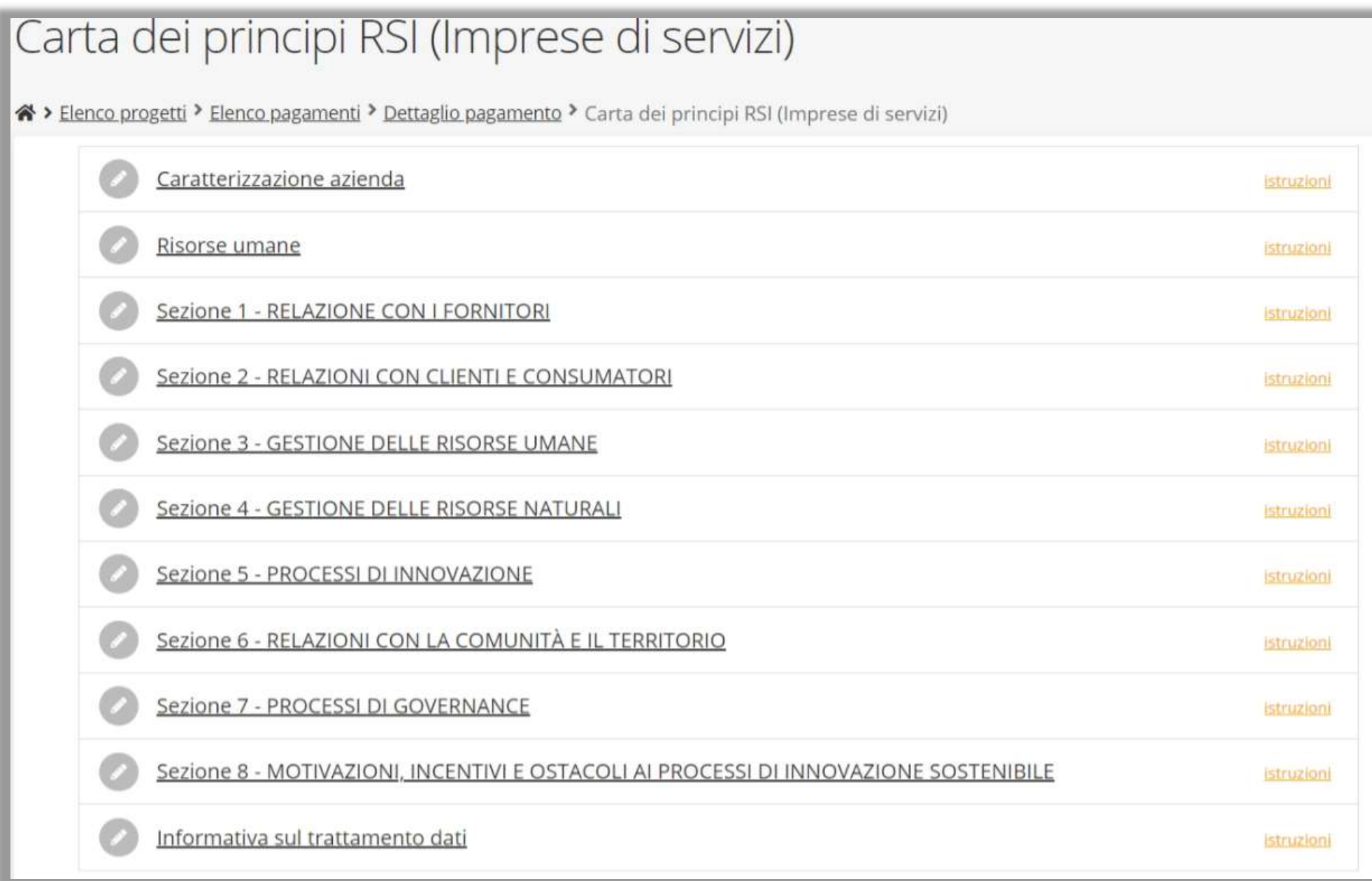

## Validazione della richiesta

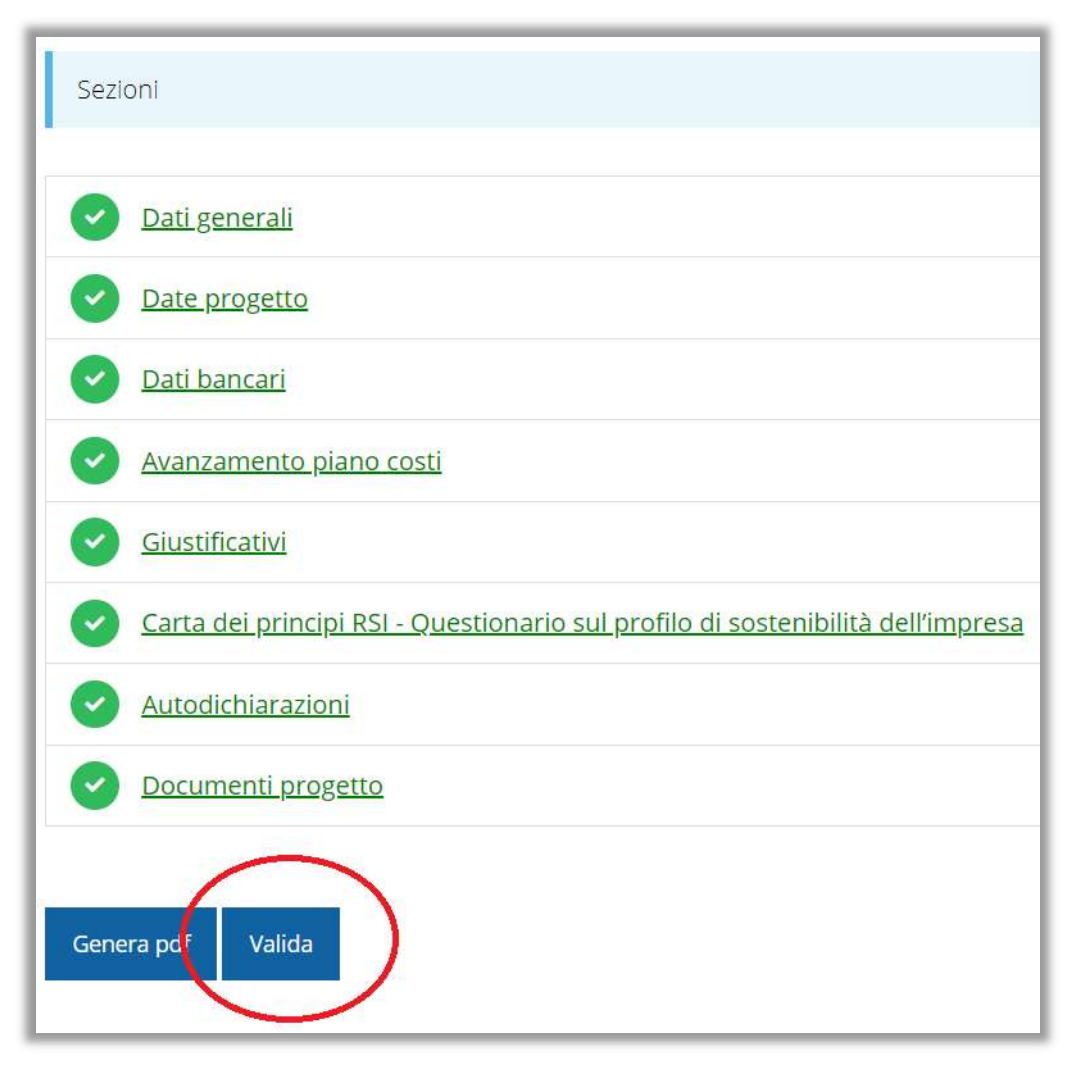

Una volta terminato di compilare tutte le sezioni del Dettaglio richiesta pagamento,

queste appaiono di colore verde e in fondo alla pagina,

accanto al tasto Genera pdf, verrà mostrato il tasto Valida

## Avanzamento Fase e Caricamento domanda firmata

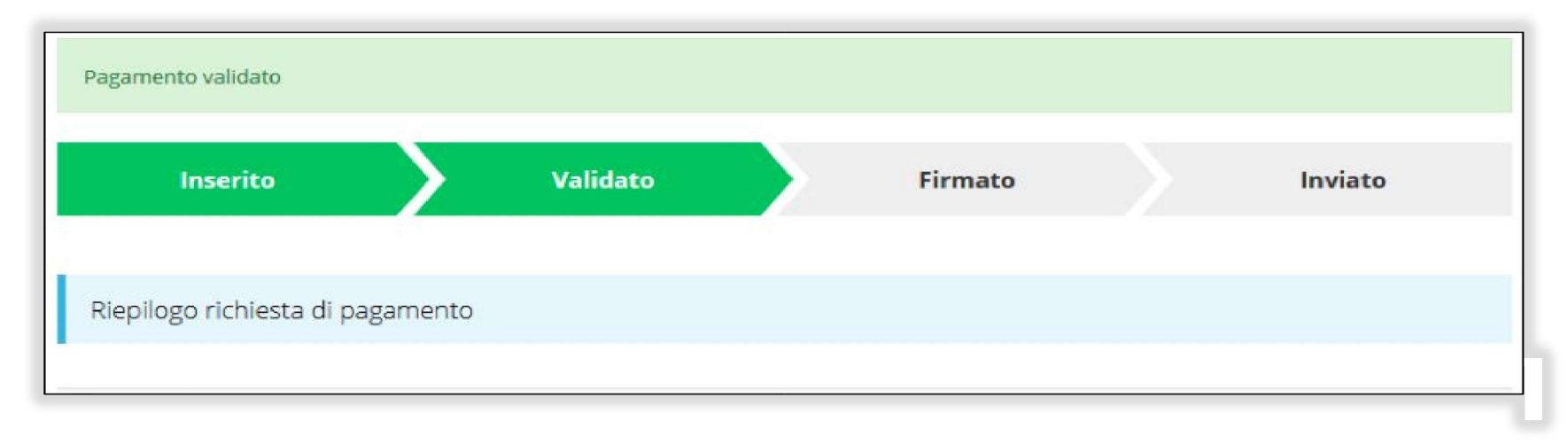

Una volta effettuata la validazione della richiesta, lo stato della stessa si aggiorna in Validato, inoltre cambiano i pulsanti posti in fondo al Riepilogo richiesta di pagamento:

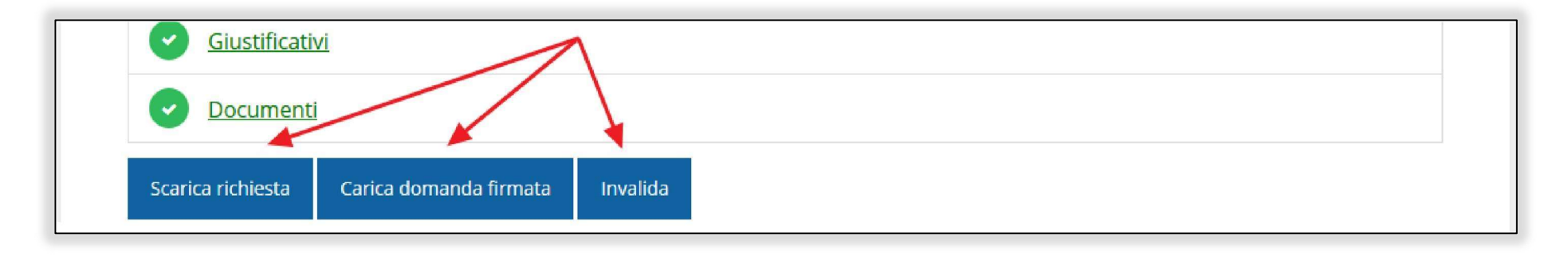

#### Riapertura di una richiesta non ancora inviata

Nel caso in cui sia necessario apportare delle modifiche a una domanda già

validata, ma non ancora inviata, si potrà procedere alla sua riapertura tramite

il pulsante **Invalida**:

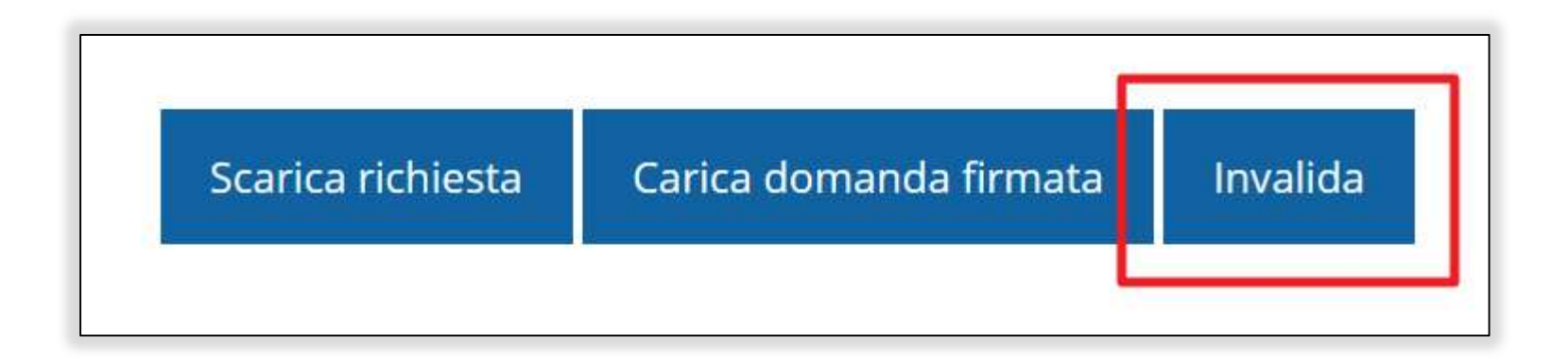

#### Download della richiesta

Successivamente alla validazione della richiesta, è possibile scaricare il pdf da

firmare digitalmente tramite il pulsante Scarica richiesta

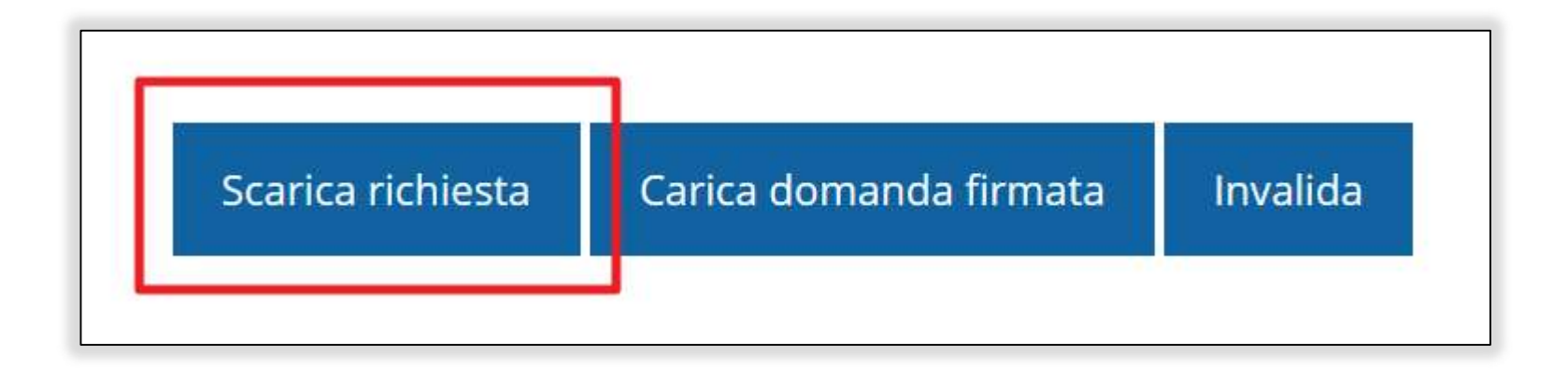

ATTENZIONE Questa operazione, e tutte le successive, devono essere ripetute ogni volta si sia proceduto ad invalidare la richiesta di pagamento.

## Caricamento della richiesta firmata digitalmente

Una volta firmato digitalmente il documento, è possibile caricarlo a sistema

tramite il pulsante Carica domanda firmata

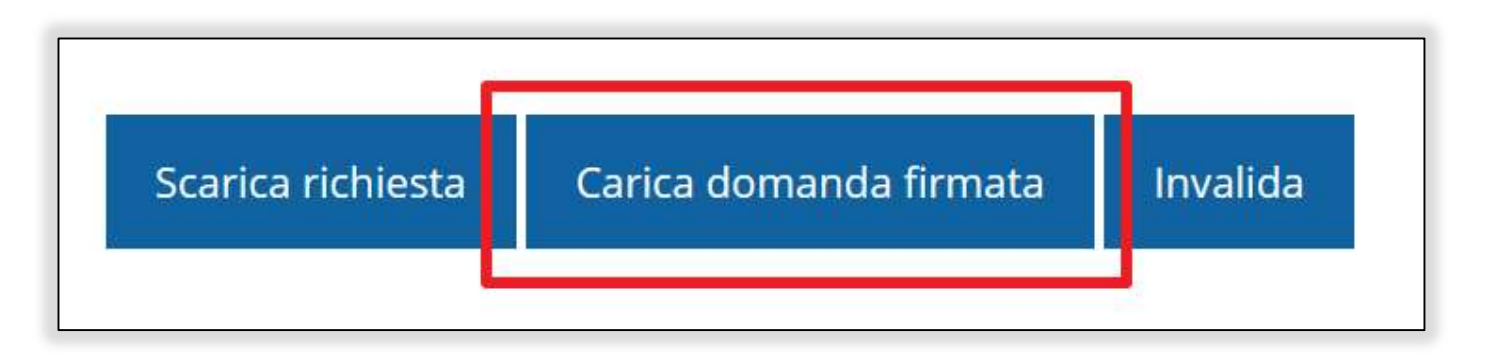

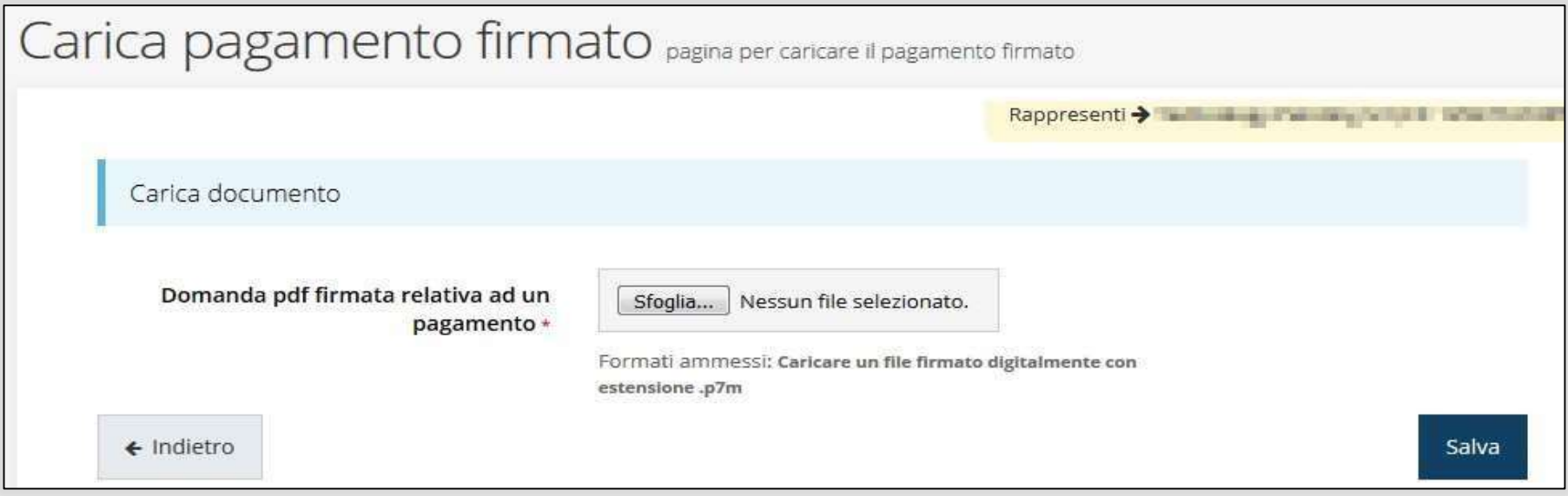

#### Avanzamento Fase

Una volta effettuato il caricamento della richiesta firmata digitalmente, lo

stato della richiesta si aggiorna in Firmato

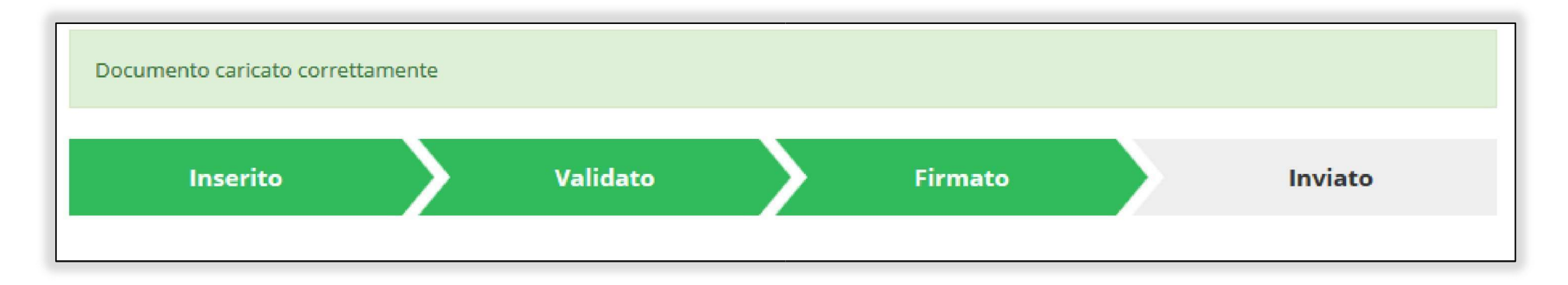

Nuovamente i pulsanti posti in fondo al Riepilogo richiesta di pagamento si

aggiornano per consentire l'invio della richiesta.

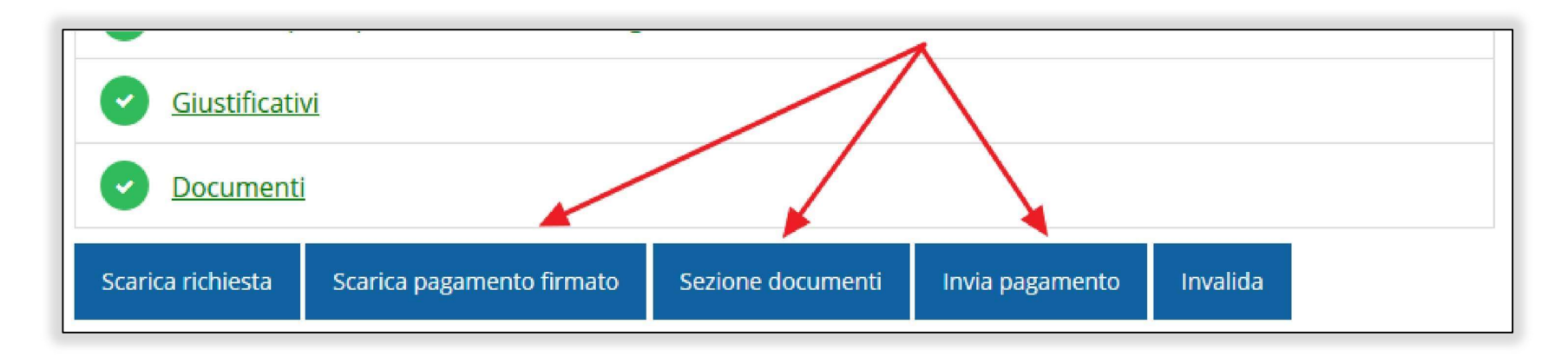

## Invio della richiesta

Per completare la procedura è necessario inviare la richiesta alla regione cliccando

sul pulsante **Invia pagamento**:

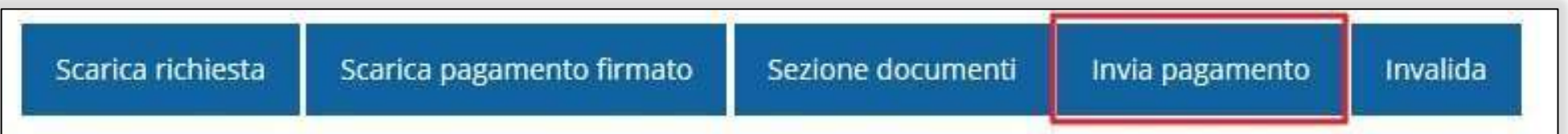

#### A seguito di tale comando si apre la seguente finestra di conferma:

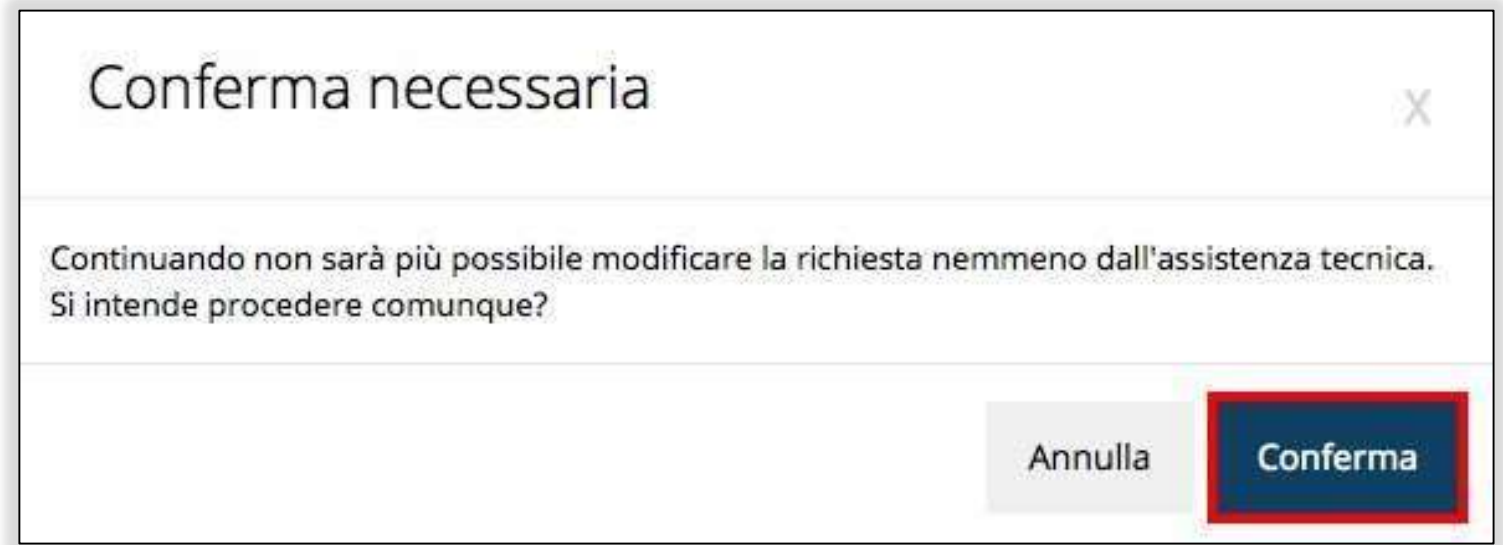

# RISPOSTE A RICHIESTE PA (INTEGRAZIONE) - 1

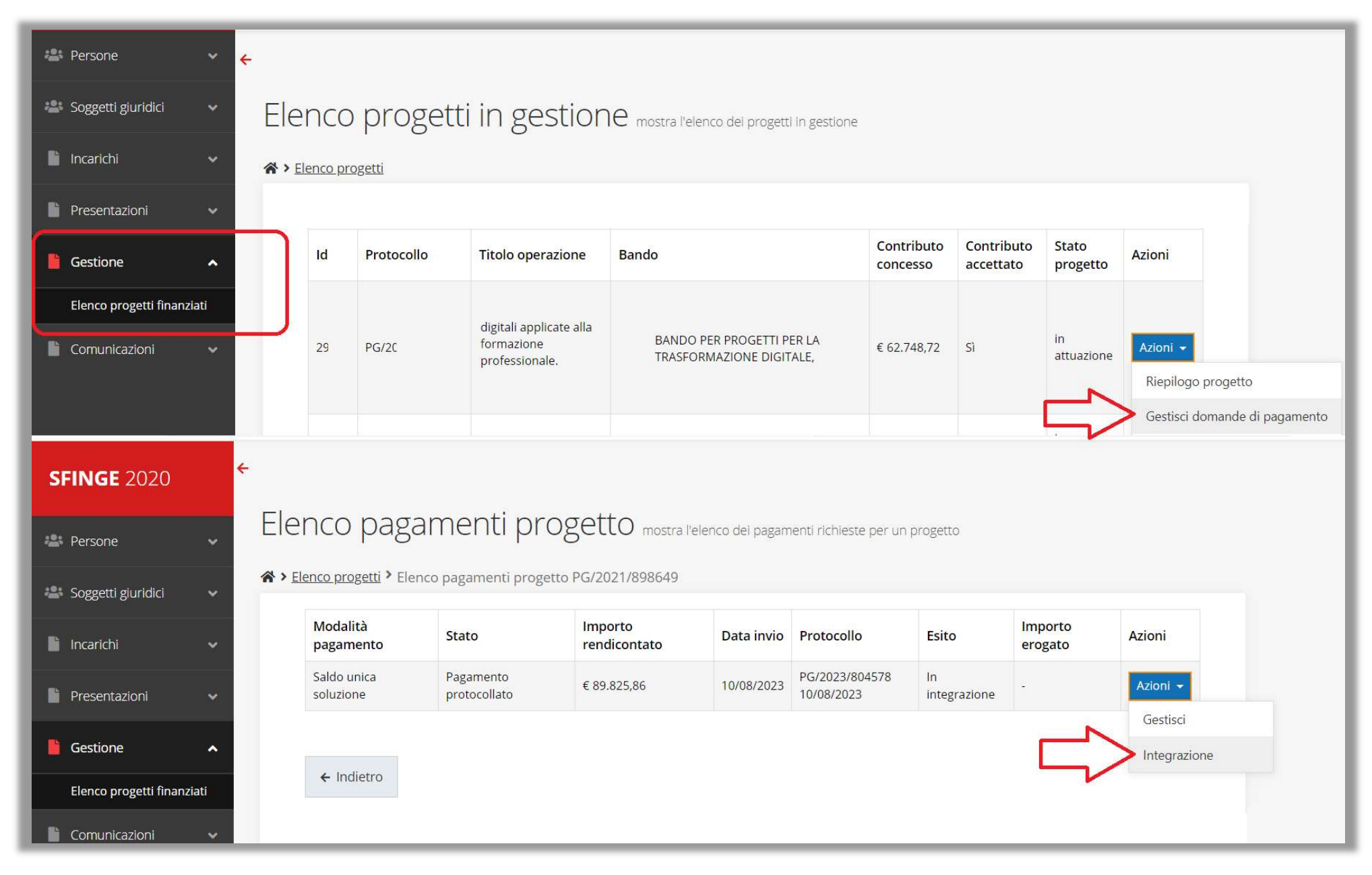

# RISPOSTE A RICHIESTE PA (INTEGRAZIONE) – 2

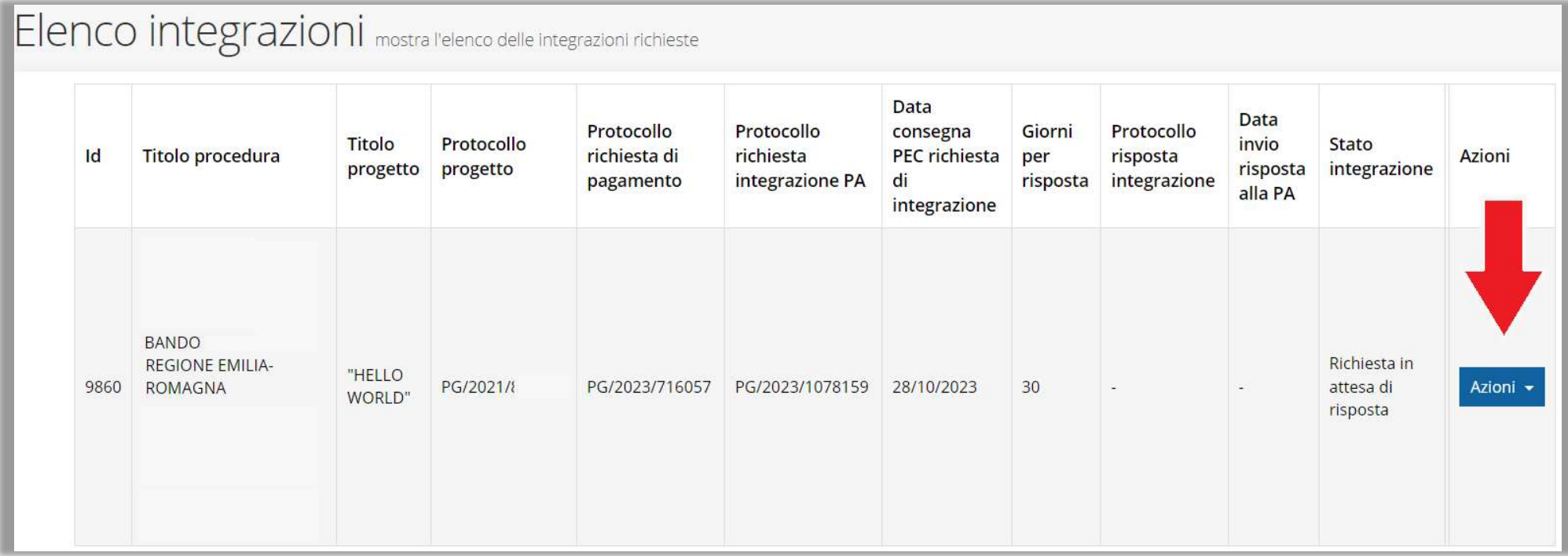

# RISPOSTE A RICHIESTE PA (INTEGRAZIONE) – 3

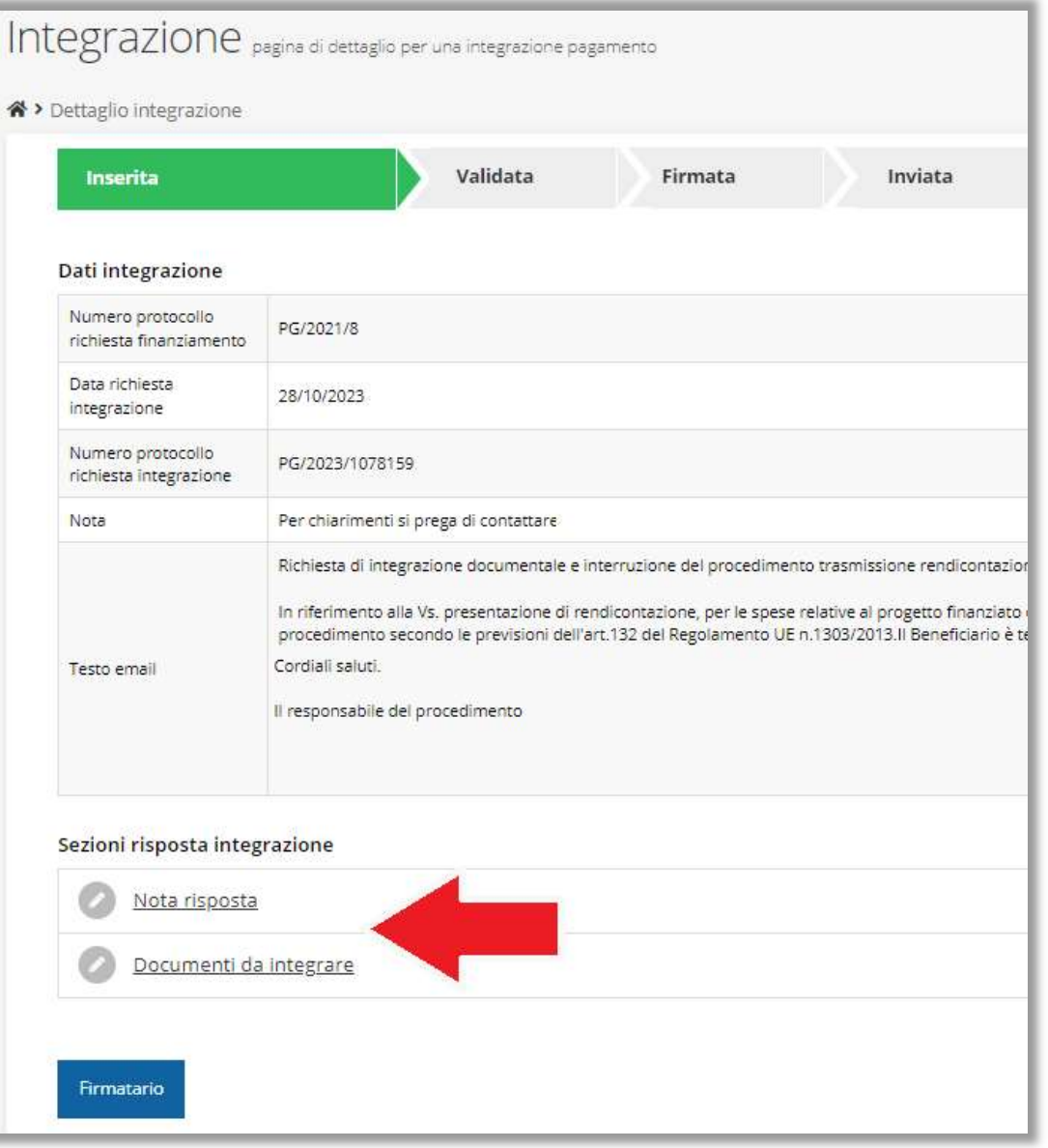

#### ASSISTENZA TECNICA

#### IN CASO DI BUG O MALFUNZIONAMENTO DEL SISTEMA

## SOLO DOPO AVER APERTO UNA SEGNALAZIONE ATTRAVERSO LA SEZIONE "SEGNALAZIONI"

#### NUMERO DELL'ASSISTENZA TECNICA 0514151866

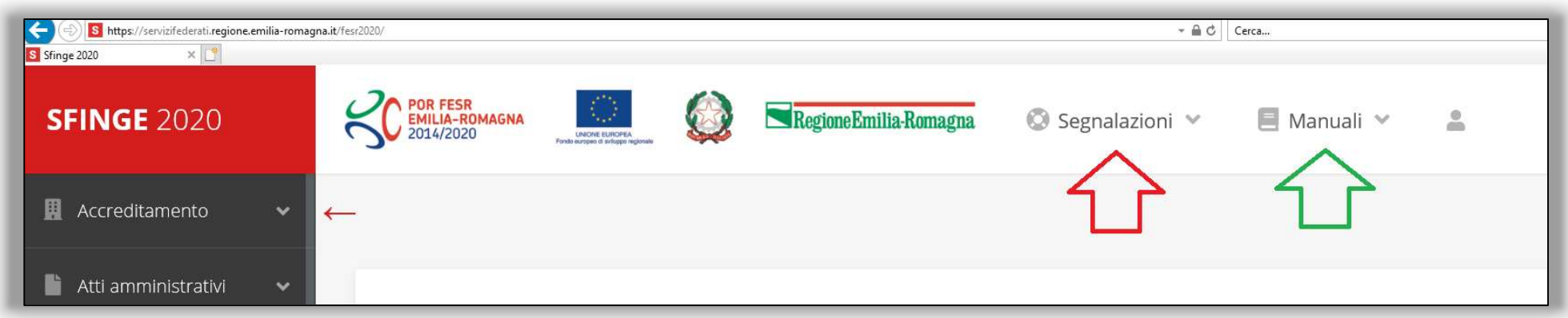